# **Návod na použitie** Riadiaca jednotka Full HD USB maticová pamäť

# Riadiaca jednotka pre medicínsku endoskopiu

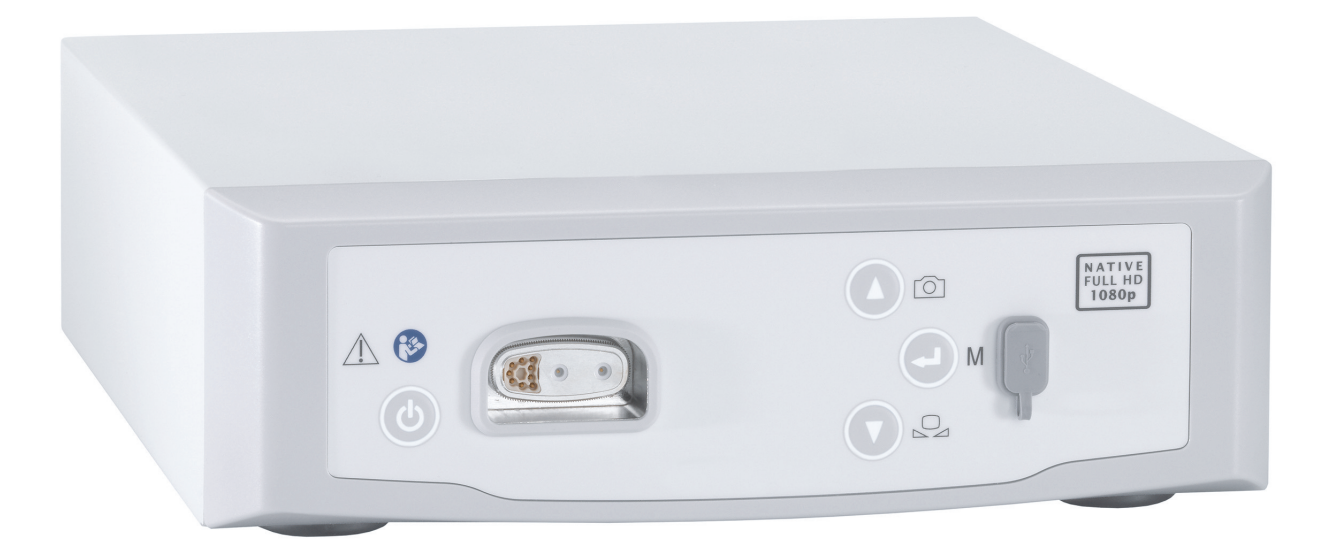

TPA563-000-102 Version: C 2021 - Jan - 28

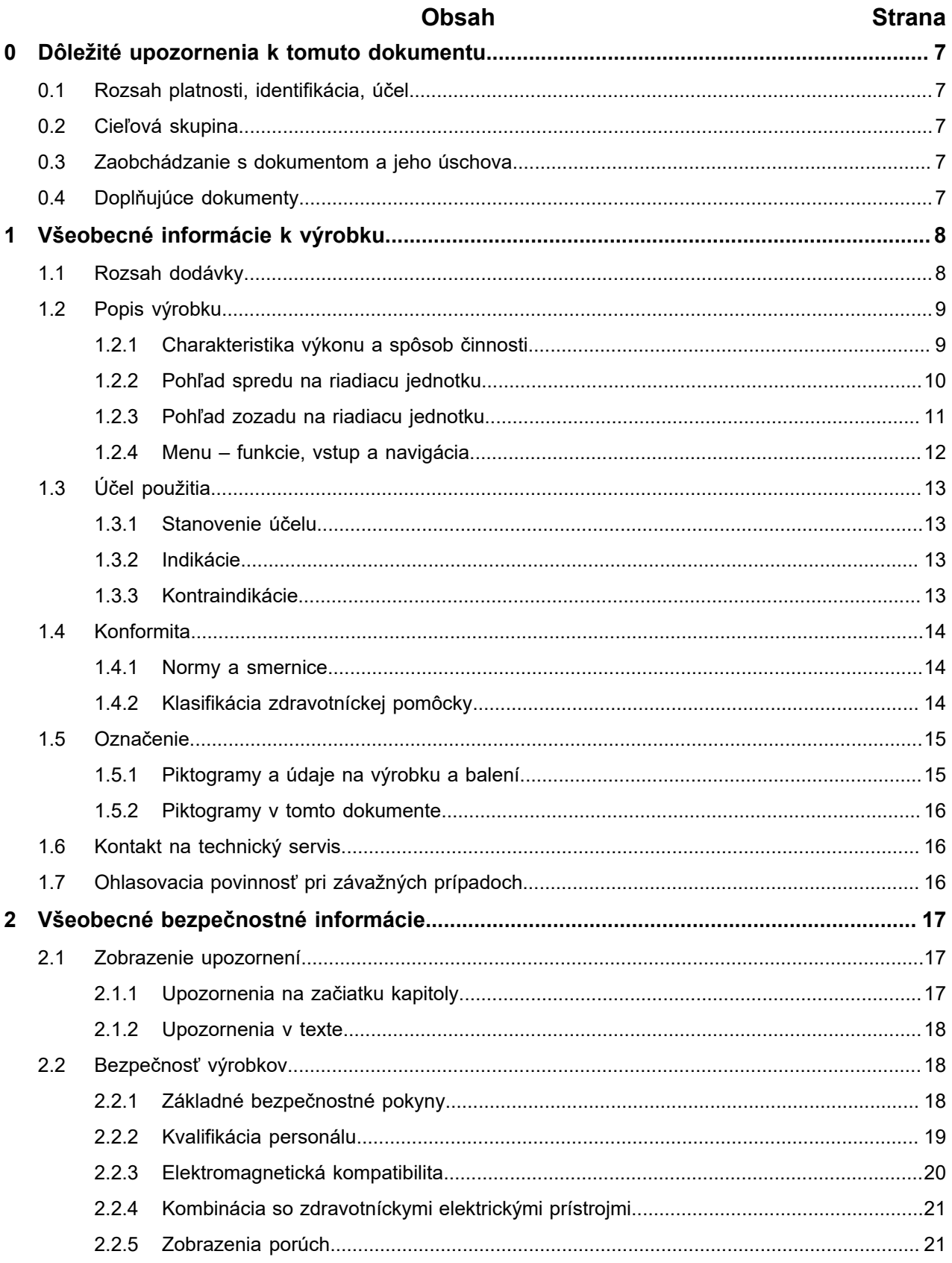

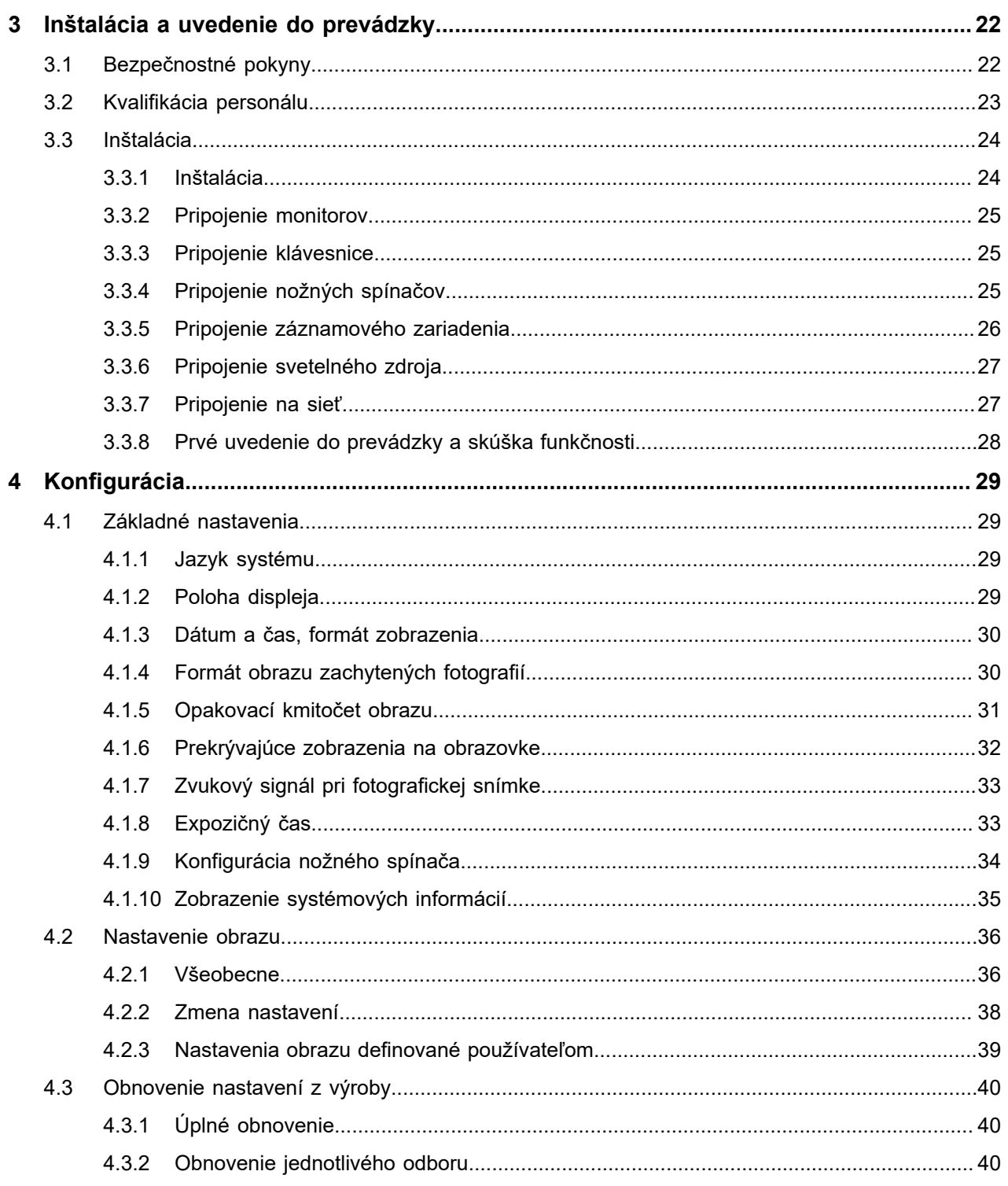

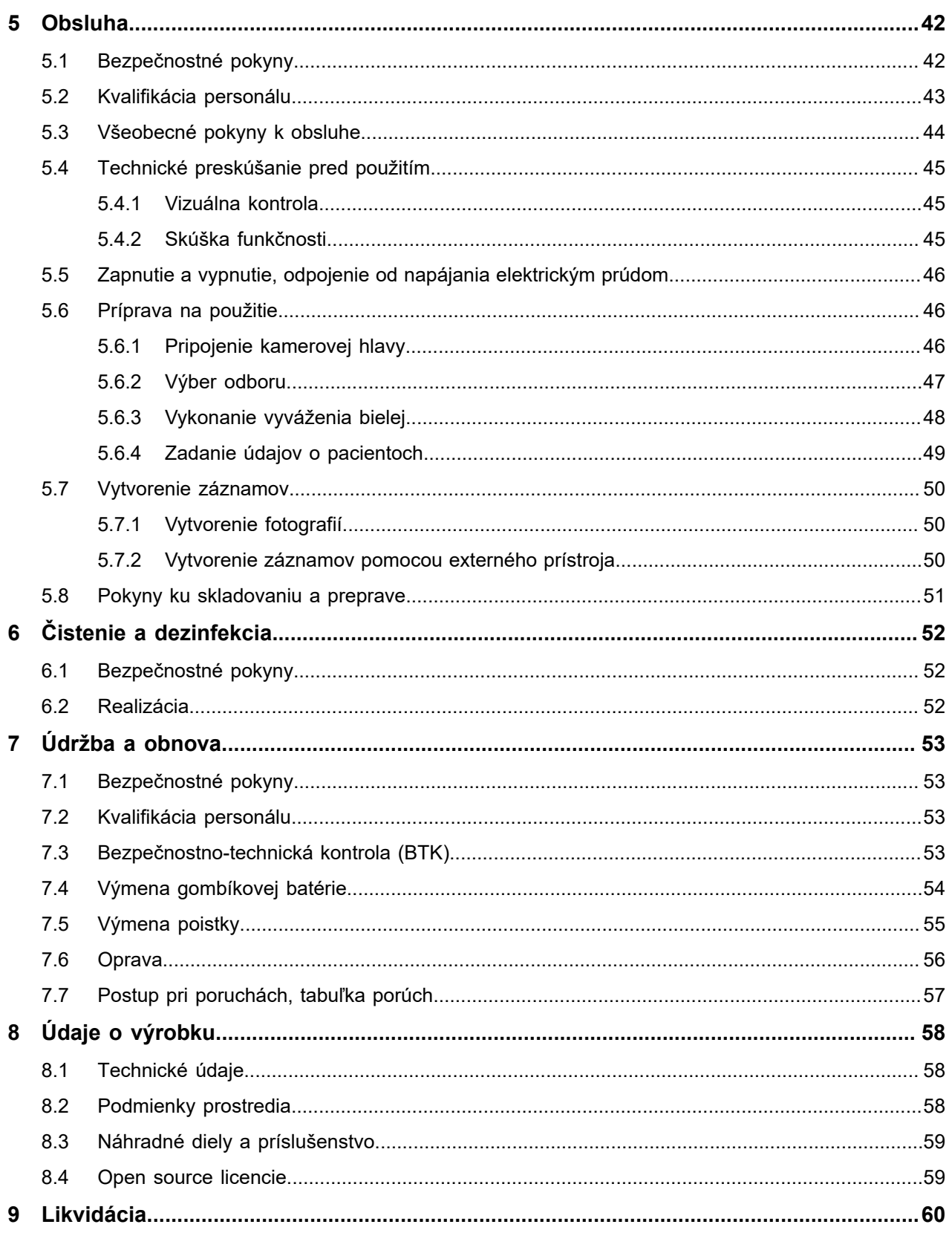

## <span id="page-6-0"></span>**0 Dôležité upozornenia k tomuto dokumentu**

## <span id="page-6-1"></span>**0.1 Rozsah platnosti, identifikácia, účel**

Tento návod na použitie je platný pre nasledujúci výrobok:

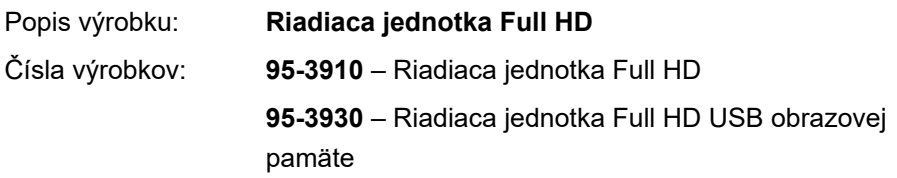

Tento návod na použitie je súčasťou výrobku a obsahuje všetky informácie, ktoré potrebujú používatelia a prevádzkovatelia na bezpečné a správne používanie.

### <span id="page-6-2"></span>**0.2 Cieľová skupina**

Tento návod na použitie sa zameriava na lekárov, pomocný zdravotnícky personál, medicínskych technikov a pracovníkov zásobovania sterilným materiálom, ktorí sú poverení inštaláciou, obsluhou, údržbou a opravou a dekontamináciou výrobku.

### <span id="page-6-3"></span>**0.3 Zaobchádzanie s dokumentom a jeho úschova**

Tento návod na použitie uschovajte na určenom mieste a uistite sa, že je kedykoľvek prístupný pre cieľovú skupinu.

V prípade predaja alebo zmeny miesta výrobku odovzdajte tento dokument nasledujúcemu vlastníkovi.

### <span id="page-6-4"></span>**0.4 Doplňujúce dokumenty**

EMK Požiadavky na elektromagnetickú kompatibilitu (EMK) sú popísané v osobitne priloženej brožúre

#### **Zdravotnícke elektrické prístroje popísané**

podľa IEC 60601-1-2

Pri inštalácii a počas prevádzky rešpektujte tam uvedené predpisy a informácie.

Návod na použitie ku kamerovej hlave Na bezpečné používanie výrobku rešpektujte tiež návod na použitie k použitej kamerovej hlave.

## <span id="page-7-0"></span>**1 Všeobecné informácie k výrobku**

## <span id="page-7-1"></span>**1.1 Rozsah dodávky**

Rozsah dodávky výrobku zahŕňa:

- Riadiacu jednotku
- DVI kábel (2 m)  $\blacksquare$
- Dva 3,5 mm káble so zástrčkovým konektorom (1,2 m)  $\blacksquare$
- Kábel pre prípojku MIS-Bus (0,75 m)
- Sieťový kábel (č. výr. na požiadanie)
- Návod na použitie (TPA563-000-XXX\_C)
- Brožúru k použitým licenciám Open Source (TPO003-121-01)
- Brožúru k elektromagnetickú kompatibilitu (EMK) (TPI005-121-20)

Skontrolujte obsah dodávky! Skontrolujte úplnosť a neporušenosť dodávky po prijatí na základe dodacieho listu.

> Dodávka opustila našu firmu v bezchybnom stave. Ak by sa napriek tomu vyskytol dôvod na reklamáciu, obráťte sa na technický servis našej firmy.

## <span id="page-8-0"></span>**1.2 Popis výrobku**

#### <span id="page-8-1"></span>**1.2.1 Charakteristika výkonu a spôsob činnosti**

Medicínska endoskopia U tohto výrobku ide o riadiacu jednotku na používanie v medicínskej endoskopii. Riadiaca jednotka a kamerová hlava tvoria spolu kameru založenú na technológii CMOS.

Full HD – 1080p V spojení s vhodným monitorom dodáva kamera rozlíšenie obrazu Full HD v procese celého obrazu (1080p).

Rozsiahle konfiguračné možnosti Kamera ponúka okrem všeobecných možností nastavenia rôzne profily endoskopických použití. Profily sú prednastavené na optimalizované zobrazenie snímku, existuje ale tiež možnosť zmeniť profily a prispôsobiť ich individuálnym potrebám. Okrem toho sa môžu nakonfigurovať dva doplňujúce profily.

> Ku všeobecným možnostiam nastavenia patrí výber jazyka pre konfiguračné menu a zobrazenia na obrazovke, ako aj obsadenie tlačidiel kamerovej hlavy. Jazyk je z výroby nastavený na anglický.

Záznamy Riadiaca jednotka s číslom výrobku 95-3930 umožňuje vytvorenie a uloženie fotografií v USB pamäti, ktorá sa môže pripojiť na prednej strane riadiacej jednotky. Ak je pripojené externé záznamové zariadenie, môžu sa okrem fotografií vytvárať aj videozáznamy.

Riadiaca jednotka sa dá použiť k rôznym kamerovým hlavám.

#### <span id="page-9-0"></span>**1.2.2 Pohľad spredu na riadiacu jednotku**

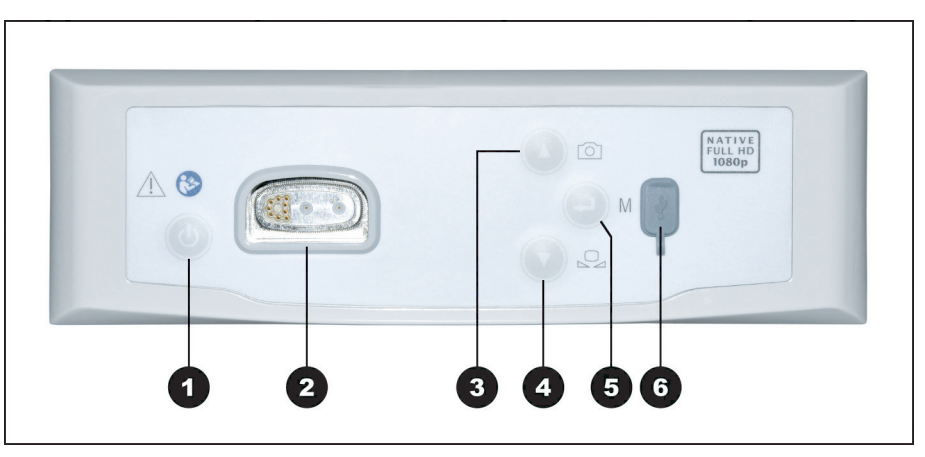

*Obrázok 1-1: Pohľad spredu na riadiacu jednotku.*

#### **Legenda k obrázku 1-1**

- Tlačidlo ON / Standby
- **2** Prípojka pre kamerovú hlavu
- <sup>3</sup> Tlačidlo fotografie (voliteľné) / nahor v menu
- **4** Tlačidlo vyrovnania bielej / nadol v menu
- **5** Tlačidlo otvorenia Menu / Enter
- **6** Prípojka USB pamäte (voliteľné)

#### <span id="page-10-0"></span>**1.2.3 Pohľad zozadu na riadiacu jednotku**

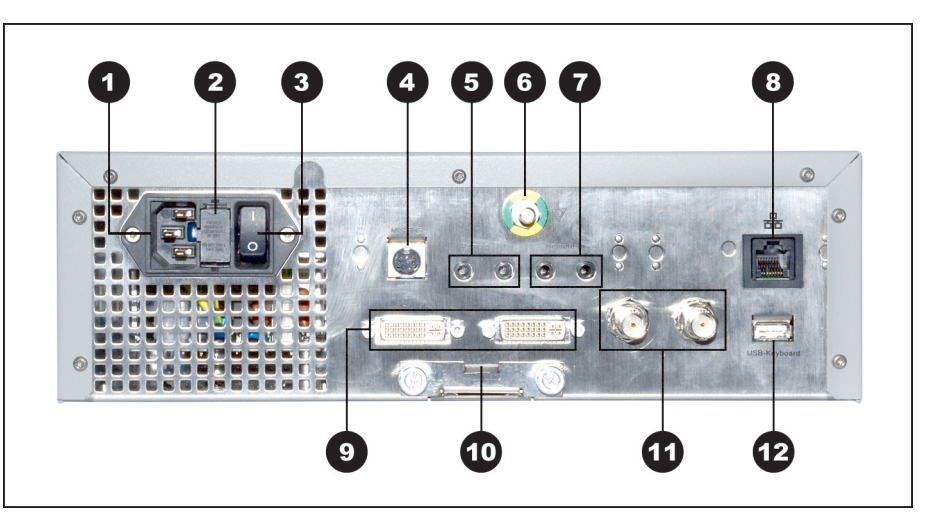

*Obrázok 1-2: Pohľad zozadu na riadiacu jednotku.*

**Legenda k obrázku 1-2**

 Prístrojový konektor Držiak poistky Hlavný vypínač napájania **4** MIS-Bus Prípojka pre záznamové zariadenie (Remote-Out) Prípojka pre vyrovnanie potenciálu Prípojka pre nožný spínač (Remote-In) 8 Rozhranie pre servis (zakryté) <sup>2</sup> 2x DVI výstup Batériová priehradka (Battery CR2032) 12x výstup HD SDI Prípojka pre klávesnicu

Návod na použitie | 28 - Jan - 2021 | Version: C Strana 11 z 62

#### <span id="page-11-0"></span>**1.2.4 Menu – funkcie, vstup a navigácia**

- Konfigurácia V menu konfigurujete prístroj a vykonávate základné nastavenia a nastavenia obrazu.
- Výber odboru Ďalej si vyberte odbor s prednastavenými optimalizovanými nastaveniami profilu a zadajte údaje o pacientovi (voliteľné).
- Obslužné funkcie Pred zákrokmi a počas nich meníte zobrazenie obrazu, vykonávate vyváženie bielej alebo vytvárate záznamy – pri zodpovedajúcej konfigurácii priamo cez predbežne obsadené tlačidlá na kamerovej hlave.

Vstup a navigácia Vstup a navigácia v menu sú možné tlačidlami na prednej strane prístroja, prostredníctvom klávesnice alebo tlačidlami kamerovej hlavy.

#### **Navigácia v menu s tlačidlami na prednej strane prístroja**

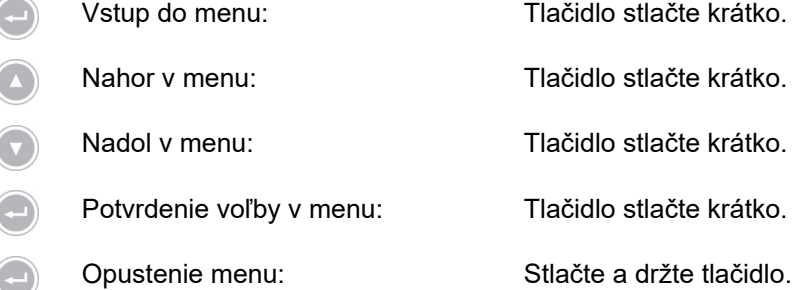

#### **Navigácia v menu cez klávesnicu**

- Vstup do menu: Stlačte tlačidlo šípka vpravo. ↑ Nahor v menu: Stlačte tlačidlo šípka nahor.
- ↓ Nadol v menu: Stlačte tlačidlo šípka nadol.
- V menu o jednu úroveň nižšie: Stlačte tlačidlo šípka vpravo.
- Potvrdenie voľby v menu: Stlačte tlačidlo šípka vpravo.
	- V menu o jednu úroveň späť: Stlačte tlačidlo šípka vľavo.
- Vstup do nastavovacieho menu: Stlačte a podržte tlačidlo "šípka vpravo".
- → Opustenie menu: Stlačte a podržte tlačidlo "šípka vpravo".

## <span id="page-12-0"></span>**1.3 Účel použitia**

### <span id="page-12-1"></span>**1.3.1 Stanovenie účelu**

Výrobok slúži na vizualizáciu anatomických štruktúr ľudského tela.

V závislosti od pripojenej kamerovej hlavy spĺňa výrobok podmienky BF alebo CF podľa IEC 60601-1 na ochranu pred zásahom elektrickým prúdom.

Táto ochrana musí existovať pre každé spojenie medzi endoskopom a pripojenými prístrojmi.

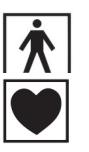

Výrobky, ktoré spĺňajú podmienky CF, sú označené vedľa zobrazeným symbolom a poskytujú ešte vyššiu ochranu pred zásahom elektrickým prúdom a sú schválené pre priame použitie na srdci.

Výrobky, ktoré spĺňajú podmienky BF, sú označené vedľa zobrazeným symbolom.

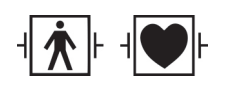

Výrobky odolné voči impulzom defibrilátora, primerane svojej izolácii, sú dodatočne označené s jedným z vedľa uvedených symbolov.

<span id="page-12-2"></span>**1.3.2 Indikácie**

Minimálne invazívny zákrok.

Chirurgia, endoskopia všeobecne.

#### <span id="page-12-3"></span>**1.3.3 Kontraindikácie**

Použitie kamerových komponentov a kamerového príslušenstva je kontraindikované, pokiaľ sú z nejakého dôvodu kontraindikované endoskopické metódy. Tak ako pri každom chirurgickom zákroku sa musí pri použití kamerových komponentov zohľadniť veľkosť pacienta a pracovnej zóny. V závislosti od ochorenia pacienta môžu jestvovať také kontraindikácie, ktoré sú odôvodnené všeobecným stavom pacienta alebo príslušným klinickým obrazom. Rozhodnutie, či vykonať endoskopický zákrok, je na zodpovednosti chirurga a malo by sa zakladať na individuálnom posúdení rizika a úžitku.

## <span id="page-13-0"></span>**1.4 Konformita**

### <span id="page-13-1"></span>**1.4.1 Normy a smernice**

Výrobok, pozostávajúci z riadiacej jednotky a kamerovej hlavy, spĺňa požiadavky nasledujúcich platných noriem:

- $\blacksquare$ **IEC 60601-1** Zdravotnícke elektrické prístroje. Časť 1: Všeobecné požiadavky na základnú bezpečnosť a nevyhnutné prevádzkové vlastnosti
- **IEC 60601-1-2** Zdravotnícke elektrické prístroje. Časť 1-2: Elektromagnetická kompatibilita
- **IEC 60601-2-18** Zdravotnícke elektrické prístroje. Časť 2-18: Osobitné požiadavky na základnú bezpečnosť a prevádzkové vlastnosti endoskopických prístrojov

### <span id="page-13-2"></span>**1.4.2 Klasifikácia zdravotníckej pomôcky**

Výrobok je podľa aplikovaných **smerníc EÚ** zdravotnícka pomôcka triedy I.

## <span id="page-14-0"></span>**1.5 Označenie**

## <span id="page-14-1"></span>**1.5.1 Piktogramy a údaje na výrobku a balení**

Ďalej sú vysvetlené piktogramy, ktoré nájdete na výrobku alebo balení.

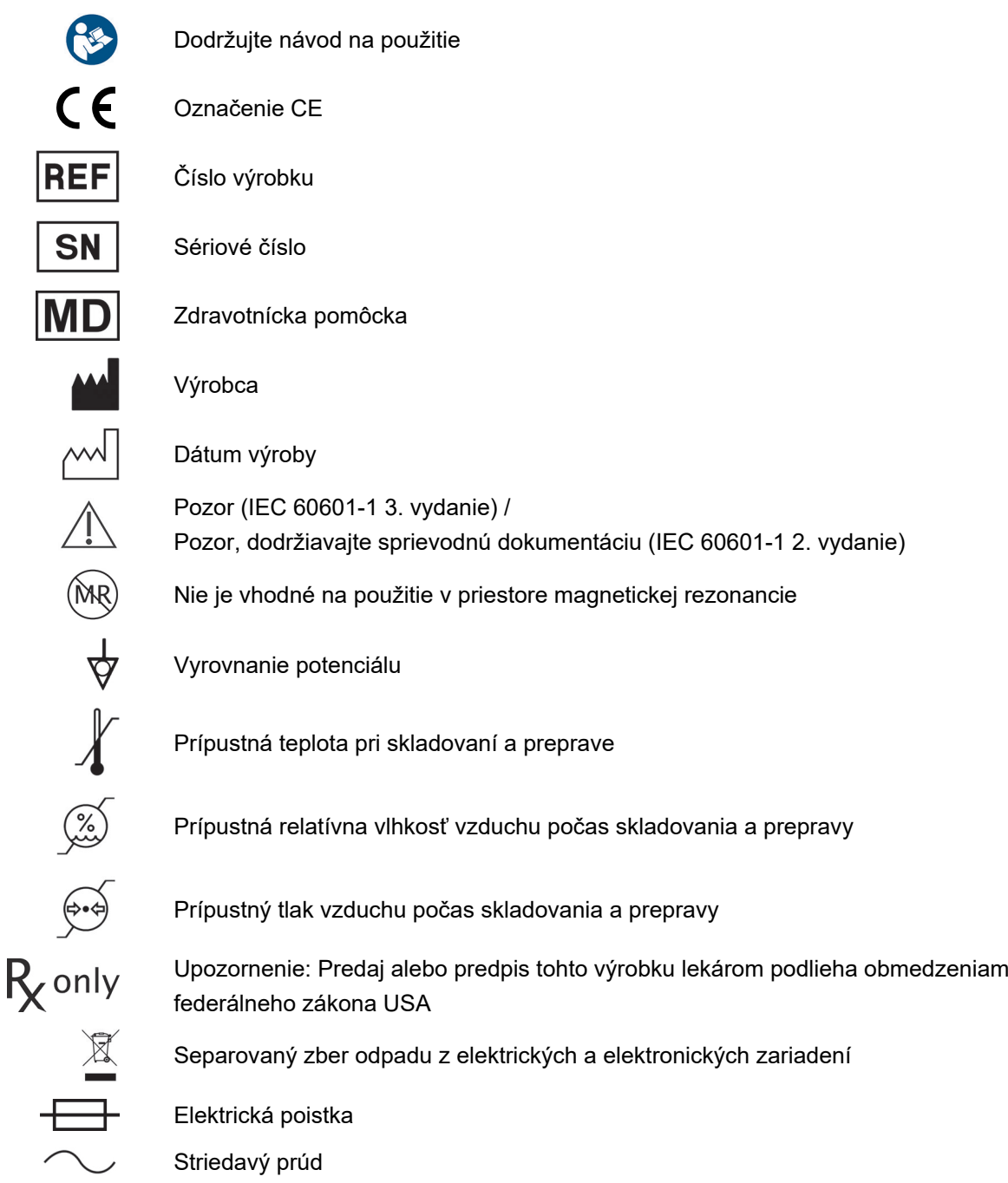

#### <span id="page-15-0"></span>**1.5.2 Piktogramy v tomto dokumente**

Ďalej sú vysvetlené piktogramy, ktoré nájdete v tomto dokumente.

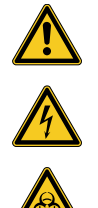

Všeobecná výstražná značka

Pozor, nebezpečné elektrické napätie

Pozor, nebezpečenstvo biologického ohrozenia, nebezpečenstvo infekcie

## <span id="page-15-1"></span>**1.6 Kontakt na technický servis**

V prípade otázok k našim výrobkom, k inštalácii alebo k používaniu a v servisnom prípade sa obráťte na jednu z našich pobočiek.

Kontaktné údaje nájdete na zadnej strane tohto dokumentu.

## <span id="page-15-2"></span>**1.7 Ohlasovacia povinnosť pri závažných prípadoch**

Všetky závažné prípady, ktoré vzniknú v súvislosti s výrobkom, sa musia nahlásiť výrobcovi a príslušnému národnému orgánu, v ktorom má používateľ a/alebo pacient bydlisko.

## <span id="page-16-0"></span>**2 Všeobecné bezpečnostné informácie**

## <span id="page-16-1"></span>**2.1 Zobrazenie upozornení**

### <span id="page-16-2"></span>**2.1.1 Upozornenia na začiatku kapitoly**

Ďalej popísané upozornenia nájdete sústredené na začiatku kapitol, ktorých pracovné pokyny môžu predstavovať príslušné riziká.

Závažnosť potenciálneho nebezpečenstva sa prejavuje v signálnom slove, ktoré upozornenie uvádza.

Upozornenia si pozorne prečítajte a majte ich na pamäti počas vykonávania uvedených činností.

Upozornenie na nebezpečenstvo, ktoré by mohlo viesť k smrti alebo ťažkému zraneniu:

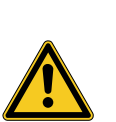

## **VAROVANIE**

**Druh a zdroj nebezpečenstva poranenia**

Následky nerešpektovania

Opatrenia na odvrátenie nebezpečenstva

Upozornenie na nebezpečenstvo, ktoré by mohlo viesť k ľahkému alebo stredne ťažkému zraneniu:

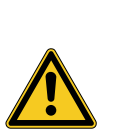

## **UPOZORNENIE**

#### **Druh a zdroj nebezpečenstva poranenia**

Následky nerešpektovania

Opatrenia na odvrátenie nebezpečenstva

Upozornenie na možné vecné škody:

## *OZNÁMENIE*

#### **Druh a zdroj nebezpečenstva vecnej škody**

Následky nerešpektovania

Opatrenia na odvrátenie nebezpečenstva

#### <span id="page-17-0"></span>**2.1.2 Upozornenia v texte**

Ďalej popísané upozornenia nájdete v pracovných pokynoch bezprostredne pred pracovnými krokmi, ktorých realizácia môže predstavovať riziká.

Závažnosť potenciálneho nebezpečenstva sa prejavuje v signálnom slove, ktoré upozornenie uvádza.

Upozornenia si pozorne prečítajte a dodržiavajte opatrenia na odvrátenie nebezpečenstva.

Upozornenie na nebezpečenstvo, ktoré by mohlo viesť k smrti alebo ťažkému zraneniu:

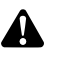

**VAROVANIE!** Druh a zdroj nebezpečenstva. Následky nerešpektovania. Opatrenie na odvrátenie nebezpečenstva.

Upozornenie na nebezpečenstvo, ktoré by mohlo viesť k ľahkému alebo stredne ťažkému zraneniu:

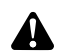

**UPOZORNENIE!** Druh a zdroj nebezpečenstva. Následky nerešpektovania. Opatrenie na odvrátenie nebezpečenstva.

Upozornenie na možnú vecnú škodu:

**OZNÁMENIE!** Druh a zdroj nebezpečenstva. Následky nerešpektovania. Opatrenie na odvrátenie nebezpečenstva.

#### <span id="page-17-1"></span>**2.2 Bezpečnosť výrobkov**

#### <span id="page-17-2"></span>**2.2.1 Základné bezpečnostné pokyny**

Naše výrobky sú vyvinuté a vyrobené podľa najvyšších kvalitatívnych požiadaviek.

Nebezpečenstvá napriek najvyššej kvalite Aj keď daný výrobok zodpovedá súčasnému stavu techniky, môžu počas uvedenia do prevádzky, používania, alebo v súvislosti s dekontamináciou a údržbou vzniknúť nebezpečenstvá.

Prečítajte si preto pozorne tento návod na použitie. Dodržiavajte a riaďte sa upozorneniami v tomto dokumente.

Výrobok prevádzkujte iba v bezchybnom stave podľa stanoveného účelu a dodržiavajúc návod na použitie. Pred každým použitím sa uistite o neporušenosti a funkčnosti výrobku a používaného príslušenstva.

Uschovajte si pôvodné balenie. Výrobok prepravujte a skladujte v pôvodnom balení a balenie použite v servisnom prípade na spätnú zásielku.

V prípade, že zistíte poruchy alebo chybné funkcie, obratom nás informujte.

**VAROVANIE!** Nebezpečenstvo pri svojvoľných zmenách na výrobku. Osoby sa  $\blacktriangle$ môžu ťažko zraniť. Nevykonávajte žiadne svojvoľné zmeny.

**VAROVANIE!** Prevádzka otvoreného prístroja. Nebezpečenstvo zásahu elektric-A kým prúdom. Prístroj neotvárajte. Prístroj prevádzkujte iba v zatvorenom stave.

**VAROVANIE!** Výpadok komponentov počas zákroku. Ohrozenie pacienta. Majte prichystanú náhradu pripravenú na použitie.

**VAROVANIE!** Riziká spôsobené usporiadaním, inštaláciou, kombináciou alebo vlastnosťami okolitých alebo spojených prístrojov alebo zariadení. Dodržiavajte návody na použitie príslušných výrobkov. Posúďte riziko.

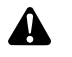

A

**VAROVANIE!** Nebezpečenstvo udusenia. Obalový materiál uchovávajte tak, aby nebol prístupný deťom.

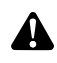

A

**VAROVANIE!** Magnetická rezonancia (MRI). Pôsobenie magnetickej sily, elektromagnetická interakcia, zohriatie kovových častí. Výrobok nepoužívajte v blízkosti MR tomografu.

**UPOZORNENIE!** Hrubá manipulácia. Ohrozenie pacientov poškodeným produktom. S produktom zaobchádzajte opatrne. Kamerový kábel nezalamujte, nestláčajte ani silno neohýbajte. Ak bol produkt veľmi mechanicky zaťažovaný, viac ho nepoužívajte a zašlite ho výrobcovi na kontrolu.

**VAROVANIE!** Neodborná manipulácia a údržba, ako aj používanie na iný účel môžu viesť k rizikám pre pacientov, používateľov a tretie osoby, ako aj k predčasnému opotrebovaniu výrobku.

#### <span id="page-18-0"></span>**2.2.2 Kvalifikácia personálu**

A

Rešpektujte kvalifikačné požiadavky Pre inštaláciu, obsluhu a údržbu sú vždy potrebné špecifické kvalifikácie. Rešpektujte kvalifikačné požiadavky na personál v príslušných kapitolách tohoto dokumentu.

#### <span id="page-19-0"></span>**2.2.3 Elektromagnetická kompatibilita**

Zdravotnícke elektrické prístroje podliehajú zvýšeným nárokom vzhľadom na ich elektromagnetickú kompatibilitu (EMK).

Napriek vysokej odolnosti proti rušeniu a nízkemu rušivému vyžarovaniu prístroja existujú požiadavky na inštaláciu a miesto inštalácie prístroja a na priestorové podmienky prostredia vzhľadom na EMK.

Rešpektujte a dodržiavajte preto príslušné upozornenia v tomto dokumente a priloženú brožúru o EMK.

Podľa IEC/CISPR 11 sa zdravotnícke elektrické prístroje rozdeľujú na skupiny a triedy:

**Skupina 1:** Výrobok využíva alebo generuje VF energiu výlučne pre svoju interné funkciu.

**Skupina 2:** Výrobok generuje VF energiu v rádiofrekvenčnom rozsahu od 9 kHz do 400 GHz vo forme elektromagnetického žiarenia alebo pomocou indukčného alebo kapacitného prepojenia na spracovanie materiálu alebo na účely materiálových skúšok či analýzy.

**Trieda A:** Výrobok **nie je vhodný** na používanie v obytných a takých zónach, ktoré sú pripojené k nízkonapäťovej napájacej elektrickej sieti, ktorá zásobuje (aj) obytnú budovu.

Poznámka: Vysielanie niektorých vlastností tohto prístroja umožňuje jeho použitie v priemyselnej zóne a v nemocniciach (CISPR 11, trieda A). Pri používaní v obytných zónach (pre ktoré je podľa CISPR 11 zvyčajne potrebná trieda B) môže tento prístroj poskytovať neprimeranú ochranu rádiových služieb. Preto musí používateľ prijať prípadne opatrenia ako premiestenie alebo nové zorientovanie prístroja.

**Trieda B:** Výrobok **je vhodný** na prevádzkovanie v obytných a takých zónach, ktoré sú pripojené priamo k nízkonapäťovej napájacej elektrickej sieti, ktorá zásobuje (aj) obytnú budovu.

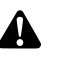

**VAROVANIE!** Použitie iného príslušenstva, iných meničov a vodičov ako tých, ktoré určil alebo poskytol výrobca prístroja, môže mať za následok zvýšenie elektromagnetického rušenia alebo zníženú odolnosť voči elektromagnetickým poruchám prístroja a spôsobiť jeho chybné fungovanie.

**VAROVANIE!** Prenosné VF komunikačné prístroje (rádiové prístroje), vrátane ich príslušenstva, ako sú napr. anténové káble a externé antény, by sa nemali používať v menšej vzdialenosti ako 30 cm (12 palcov) od častí a vodičov označených výrobcom v rámci platnosti tohto dokumentu pre označený výrobok. Nedodržiavanie môže viesť k zníženiu výkonových parametrov výrobku.

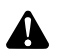

A

**VAROVANIE!** Porucha živého obrazu spôsobená externými zdrojmi porúch (napríklad prenosné prístroje ako mobilné telefóny). Ohrozenie pacienta.

- Odstrániť všetky zdroje porúch
- Dodržiavať minimálne vzdialenosti
- Zabezpečte, aby sa živý obraz správne zobrazoval na monitore

#### <span id="page-20-0"></span>**2.2.4 Kombinácia so zdravotníckymi elektrickými prístrojmi**

Výrobok sa dá kombinovať s komponentmi iných výrobcov, pokiaľ všetky komponenty spĺňajú požiadavky normy IEC 60601-1 na bezpečnosť zdravotníckych elektrických prístrojov.

Prevádzkovateľ nesie zodpovednosť za kontrolu, zabezpečenie a udržanie funkčnosti systému.

Pri používaní prístrojov rôznych výrobcov a pri spoločnej prevádzke endoskopu a/alebo endoskopického príslušenstva s elektromedicínskymi prístrojmi musí byť daná elektrická izolácia aplikačného dielu potrebná pre použitie (podmienky BF/ CF podľa IEC 60601-1).

V prípade otázok ku kompatibilite sa obráťte na technický servis našej firmy.

#### <span id="page-20-1"></span>**2.2.5 Zobrazenia porúch**

### **Prehriatie**

Prístroj je vybavený vnútorným teplotným senzorom.

V prípade prehrievania riadiacej jednotky sa objaví na obrazovke hlásenie "Excess temperature! Attention, Camera will switch off in two minutes!" ("Nadmerná teplota! Pozor, kamera sa vypne o 2 minúty!").

Ak je otvorené menu, pri objavení hlásenia sa automaticky zatvorí.

### **Nekompatibilná USB pamäť (iba pri modeloch s funkciou fotografického záznamu)**

Kompatibilné pamäte USB pracujú so systémom súborov FAT32.

Pri používaní nekompatibilnej pamäte USB sa pri pokuse uložiť záznam objaví hlásenie "USB storage device in incorrect format" (Nesprávny formát USB pamäte).

Odporúča sa pri pripojení USB pamäte urobiť skúšobný záznam.

## <span id="page-21-0"></span>**3 Inštalácia a uvedenie do prevádzky**

## <span id="page-21-1"></span>**3.1 Bezpečnostné pokyny**

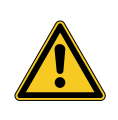

## **VAROVANIE**

### **Nesprávna elektrická inštalácia**

Nebezpečenstvo požiaru, skratu alebo zásahu elektrickým prúdom

Zabezpečte, aby elektrická inštalácia zodpovedala platným vnútroštátnym technickým predpisom.

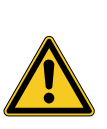

## **A** VAROVANIE

#### **Inštalácia medicínskeho elektrického systému**

Nebezpečenstvo požiaru, skratu alebo zásahu elektrickým prúdom

- $>$  Inštaláciu realizuje iba kvalifikovaný personál
- V prípade kombinácie elektrických prístrojov dodržiavajte normu IEC 60601-1
- Nezdravotnícke prístroje, ktoré dodržiavajú platné bezpečnostné normy IEC, pripojte iba cez zdravotnícky oddeľovací transformátor
- Nepripájajte k nemedicínskemu elektrickému systému žiadne ďalšie nemedicínske prístroje
- Signalizačné vedenie prístrojov s funkčným spojením, ktoré sú pripojené na rôzne vetvy napájania elektrickou energiou, obojstranne galvanicky oddeľte
- Prístroje pripojte iba k napájacej sieti s ochranným vodičom
- Po inštalácii medicínskeho elektrického systému vykonajte skúšku podľa IEC 62353

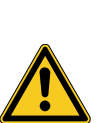

## **A** VAROVANIE

#### **Používanie viacnásobných zásuviek**

Nebezpečenstvo požiaru, skratu alebo zásahu elektrickým prúdom

- Ak je to potrebné, použite medicínsky schválené viacnásobné zásuvky
- Viacnásobné zásuvky nikdy nezapájajte za sebou
- Viacnásobné zásuvky nezakrývajte (nahromadenie tepla)
- Viacnásobné zásuvky neukladajte na zem
- Používajte odľahčenie ťahu
- Do spoločnej viacnásobnej zásuvky pripojte iba prístroje, ktoré sú určené ako časť medicínskeho elektrického systému

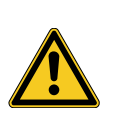

## **A** VAROVANIE

#### **Elektromagnetické interakcie**

Možné narúšanie funkcie a kvality obrazu

- Dodržiavajte priloženú brožúru k EMK
- Uistite sa, že sa blízko pri sebe nachádzajúce prístroje vzájomne elektromagneticky nerušia
- Po inštalácii vykonajte skúšku funkčnosti

## <span id="page-22-0"></span>**3.2 Kvalifikácia personálu**

Odborný personál Personál, ktorý vykonáva montáž resp. inštaláciu príp. viacerých zdravotníckych elektrických prístrojov, musí disponovať adekvátnym vzdelaním a byť oboznámený s bezpečnostnými a úradnými predpismi platnými na mieste inštalácie.

## <span id="page-23-0"></span>**3.3 Inštalácia**

### <span id="page-23-1"></span>**3.3.1 Inštalácia**

#### **Inštalácia prístroja**

*Dodržiavajte bezpečnostné pokyny na začiatku tejto kapitoly a priloženú brožúru k EMK.*

*Postupujte nasledovne:*

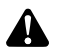

**VAROVANIE!** Nebezpečenstvo pri inštalácii v potenciálne výbušnom prostredí. Zvýšené nebezpečenstvo požiaru a výbuchu v prostredí obohatenom kyslíkom. Prístroj nainštalujte mimo potenciálne výbušného prostredia a nie v blízkosti horľavých látok.

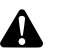

**VAROVANIE!** Nebezpečenstvo spôsobené elektromagnetizmom. Môžu sa vyskytnúť poruchy funkčnosti a obrazu. Používajte iba kábel dodávaný spolu s výrobkom. Uistite sa, že všetky prístroje, ktoré sa prevádzkujú v blízkosti, spĺňajú požiadavky EMK. Po inštalácii vykonajte skúšku funkčnosti.

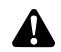

**VAROVANIE!** Treba zabrániť používaniu tohto prístroja bezprostredne vedľa iných prístrojov alebo s inými prístrojmi ležiacimi na sebe. Mohlo by to mať za následok chybné fungovanie. Ak je predsa len nutné použitie vyššie opísaným spôsobom, treba sledovať tento prístroj a iné prístroje, aby ste sa presvedčili, že správne fungujú.

1. Nainštalujte prístroj.

Bezpečne nainštalovať! Uistite sa, že je prístroj nainštalovaný nasledovne:

- vodorovne na nekĺzavom a dostatočne nosnom podklade,
- mimo okolia pacienta resp. sterilného prostredia na dostatočne stabilnom  $\blacksquare$ nosiči,
- chránený proti kvapkajúcej a striekajúcej vode,
- počas prevádzky bez otrasov,
- nezakrývajte vetracie štrbiny,
- Hlavný spínač prístupný na zadnej strane prístroja.
- 2. Spojte **prípojku vyrovnania potenciálu** na zadnej strane prístroja s prípojkou vyrovnania potenciálu na mieste inštalácie.

Používajte kábel na vyrovnanie potenciálu podľa DIN 42801 s prierezom minimálne 4 mm².

 $⊓$  Prístroj je riadne nainštalovaný.

#### <span id="page-24-0"></span>**3.3.2 Pripojenie monitorov**

#### **Pripojenie monitorov**

*Môžete pripojiť viaceré monitory. Na pripojenie hlavného monitora vyberte najlepší signál. Dodržiavajte návod na použitie monitoru.*

*Postupujte nasledovne:*

1. Spojte **DVI** prípojku na zadnej strane prístroja s DVI vstupom hlavného monitora.

Použite priložený kábel DVI.

- 2. Na zostávajúce video výstupy pripojte prípadne ďalšie monitory.
- Zablokovanie kábla Zablokujte prípojné káble na oboch stranách, aby sa nemohli mimovoľne uvoľniť.
	- Káble položte bezpečne! 3. Všetky káble položte tak, aby sa na nich nikto nemohol potknúť alebo zostať visieť.
		- $\triangledown$  Monitory sú riadne pripojené.

#### <span id="page-24-1"></span>**3.3.3 Pripojenie klávesnice**

#### **Pripojenie klávesnice**

*Postupujte nasledovne:*

- 1. Spojte prípojný kábel klávesnice s USB prípojkou s nápisom **USB-Keyboard (USB klávesnica)** na zadnej strane prístroja.
- Káble položte bezpečne! 2. Všetky káble položte tak, aby sa na nich nikto nemohol potknúť alebo zostať visieť.
	- $⊓$  Klávesnica je riadne pripojená.

#### <span id="page-24-2"></span>**3.3.4 Pripojenie nožných spínačov**

#### **Pripojenie nožného spínača**

*Môžete pripojiť maximálne dva jednopedálové nožné spínače. Nožný spínač pripojte vtedy, ak chcete nožným spínačom ovládať kameru.*

Poznámka: Iba nožný spínač uvedený v *[odsek 8.3](#page-58-0)* je kompatibilný.

*Postupujte nasledovne:*

- 1. Spojte nožný spínač s prípojkou **Remote-In 1** na riadiacej jednotke kamery.
- 2. Spojte druhý nožný spínač s prípojkou **Remote-In 2** na riadiacej jednotke kamery.

Konfigurácia nožných spínačov

bezpečne!

- Káble položte
- 3. Nožné spínače nakonfigurujte, ako je opísané v časti *[odsek 4.1.9](#page-33-0)*.
	- 4. Všetky káble položte tak, aby sa na nich nikto nemohol potknúť alebo zostať visieť.
	- $\nabla$  Nožné spínače sú riadne pripojené.

#### <span id="page-25-0"></span>**3.3.5 Pripojenie záznamového zariadenia**

#### **Pripojenie záznamového zariadenia**

*Dodržiavajte návod na použitie záznamového zariadenia.*

*Postupujte nasledovne:*

- 1. V závislosti od kvality signálu záznamového zariadenia spojte prípojku **DVI** alebo **HD-SDI** na zadnej strane prístroja so zodpovedajúcim vstupom záznamového zariadenia.
- 2. Ak chcete záznamy spustiť tlačidlami kamerovej hlavy alebo nožným spínačom, spojte prípojky Remote-Out na zadnej strane prístroja so zodpovedajúcimi vstupmi záznamového zariadenia.

Použite priložené 3,5 mm káble so zástrčkovým konektorom.

Remote-Out 1 na fotografie

Spojte prípojku **Remote-Out 1** s prípojkou záznamového zariadenia na záznam fotografií.

Remote-Out 2 na videozáznamy Spojte prípojku **Remote-Out 2** s prípojkou zariadenia na záznam videa.

- 3. V prípade potreby zmeňte obsadenie tlačidiel na kamerovej hlave.
- Káble položte bezpečne!
- 4. Všetky káble položte tak, aby sa na nich nikto nemohol potknúť alebo zostať visieť.
- Záznamové zariadenie je riadne pripojené.

#### <span id="page-26-0"></span>**3.3.6 Pripojenie svetelného zdroja**

#### **Pripojenie svetelného zdroja**

*Pripojený svetelný zdroj môžete ovládať prostredníctvom tlačidiel kamerovej hlavy.*

Poznámka: Tlačidlami kamerovej hlavy sa dajú ovládať iba kompatibilné svetelné zdroje.

#### *Postupujte nasledovne:*

- 1. Spojte navzájom prípojky zbernice MIS riadiacej jednotky a svetelného zdroja. Použite priložený kábel MIS-Bus.
- 2. Uistite sa, že sú prípojky z oboch strán zablokované.

Konfigurácia tlačidiel kamerovej hlavy 3. V prípade potreby zmeňte obsadenie tlačidiel na kamerovej hlave, aby ste mohli svetelný zdroj zapínať a vypínať alebo ovládať jeho jas tlačidlami kamerovej hlavy.

Svetelný zdroj je riadne pripojený.

#### <span id="page-26-1"></span>**3.3.7 Pripojenie na sieť**

#### **Pripojenie prístroja**

*Nakoniec vykonajte pripojenie na sieť. Dodržiavajte bezpečnostné pokyny na začiatku tejto kapitoly.*

*Aby ste zabezpečili nepretržité zásobovanie prúdom, odporúča sa neprerušiteľný zdroj energie (UPS).*

**OZNÁMENIE!** Nebezpečenstvo kondenzácie pri extrémnych teplotných rozdieloch. V prístroji uskladnenom vo veľmi studenom priestore sa môže pri rýchlej zmene teploty zo studenej na teplú kondenzovať vlhkosť vzduchu. Počkajte s pripojením na sieť a zapnutím, pokým sa prístroj nezohreje na teplotu okolia.

*Postupujte nasledovne:*

- 1. Uistite sa, že sieťové napätie na mieste použitia zodpovedá údajom na typovom štítku prístroja.
- 2. Zastrčte sieťový kábel do sieťovej zásuvky na zadnej strane prístroja.

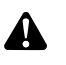

**VAROVANIE!** Iskrenie v potenciálne výbušnom prostredí. Nebezpečenstvo výbuchu. Sieťovú zástrčku spojte so zdrojom prúdu mimo potenciálne výbušných prostredí.

3. Spojte sieťový kábel so zdrojom prúdu.

Káble položte bezpečne!

- 4. Kábel položte tak, aby sa na ňom nikto nemohol potknúť alebo zostať visieť.
- $\triangledown$  Prístroj je riadne pripojený.

#### <span id="page-27-0"></span>**3.3.8 Prvé uvedenie do prevádzky a skúška funkčnosti**

#### **Vykonanie skúšky funkčnosti**

*Pri prvom uvedení do prevádzky skontrolujte inštaláciu a zistite funkčnosť prístroja.*

Predpoklad: Inštalácia musí byť ukončená.

*Postupujte nasledovne:*

- 1. Nastavte hlavný spínač na zadnej strane prístroja na ZAP.
	- *Prístroj prejde do pohotovostného režimu.*
- 2. Zapnite prístroj a všetky prístroje v okolí.

Pripojenie kamerovej hlavy Vykonanie vyváženia bielej Nastavenie ostrosti obrazu

- 3. Pripojte kamerovú hlavu, ako je opísané v časti *[odsek 5.6.1](#page-45-2)*.
- 4. Vykonajte vyváženie bielej, ako je popísané v časti *[odsek 5.6.3](#page-47-0)*.
- 5. Nasmerujte kamerovú hlavu na nejaký objekt v miestnosti a zaostrite obraz.
- 6. Uistite sa, že sa na monitore zobrazí dobrý obraz bez pruhov, skreslenia farieb alebo blikania obrazu.

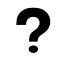

#### **Obraz monitoru nie je bezchybný?**

Poruchy môže spôsobovať elektromagnetizmus.

Zväčšte vzájomnú vzdialenosť prístrojov tým, že prístroje nanovo usporiadate. V prípade potreby sa skontaktujte s naším technickým servisom.

- 7. Uistite sa, že sa tlačidlá kamerovej hlavy dajú riadne ovládať.
- Skúška funkčnosti je ukončená.

## <span id="page-28-0"></span>**4 Konfigurácia**

## <span id="page-28-1"></span>**4.1 Základné nastavenia**

### <span id="page-28-2"></span>**4.1.1 Jazyk systému**

#### **Nastavenie jazyka systému**

*V menu sa pohybujte pomocou šípok a voľbu potvrďte vždy tlačidlom Enter. Postupujte nasledovne:*

- 1. Stlačte tlačidlo **Menu** na prednej strane prístroja na cca 2 sekundy.
	- *Na obrazovke sa otvorí hlavné menu.*
	- 2. Presuňte sa do záznamu menu **Options (Voľby)**.
	- 3. Stlačte tlačidlo **Menu** na cca 2 sekundy.
		- *Na obrazovke sa otvorí menu Nastavenie.*
	- 4. Presuňte sa na **Configuration (Konfigurácia)** a potvrďte ju.
- Výber jazyka 5. Presuňte sa na **Language selection (Voľba jazyka)** a potvrďte ju.
	- 6. Zvoľte si požadovaný jazyk a potvrďte.
		- $>$  Vaša voľba sa zobrazí bielym písmom.
		- Jazyk sa zmení podľa želania.
	- $\sqrt{ }$  Jazyk systému je nastavený.

#### <span id="page-28-3"></span>**4.1.2 Poloha displeja**

#### **Úprava polohy displeja**

*Pri úprave polohy displeja zvoľte pomer strán v závislosti od používaného monitora 16:9 alebo 16:10.*

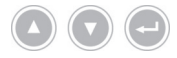

*V menu sa pohybujte pomocou šípok a voľbu potvrďte vždy tlačidlom Enter.*

*Postupujte nasledovne:*

- 1. Stlačte tlačidlo **Menu** na prednej strane prístroja na cca 2 sekundy.
	- *Na obrazovke sa otvorí hlavné menu.*
	- 2. Navigujte k položke v menu **Options (Možnosti)**.
	- 3. Stlačte tlačidlo **Menu** na cca 2 sekundy.
		- *Na obrazovke sa otvorí menu Nastavenie.*
	- 4. Navigujte ku **Configuration (Konfigurácia)** a potvrďte.

16:9 / 16:10 5. Prejdite na položku **16:9/16:10** a potvrďte.

- $>$  Vaša voľba sa zobrazí bielym písmom.
- 6. Zvoľte si požadovaný pomer strán a potvrďte.
- $⊓$  Poloha displeja je upravená.

<span id="page-29-1"></span><span id="page-29-0"></span>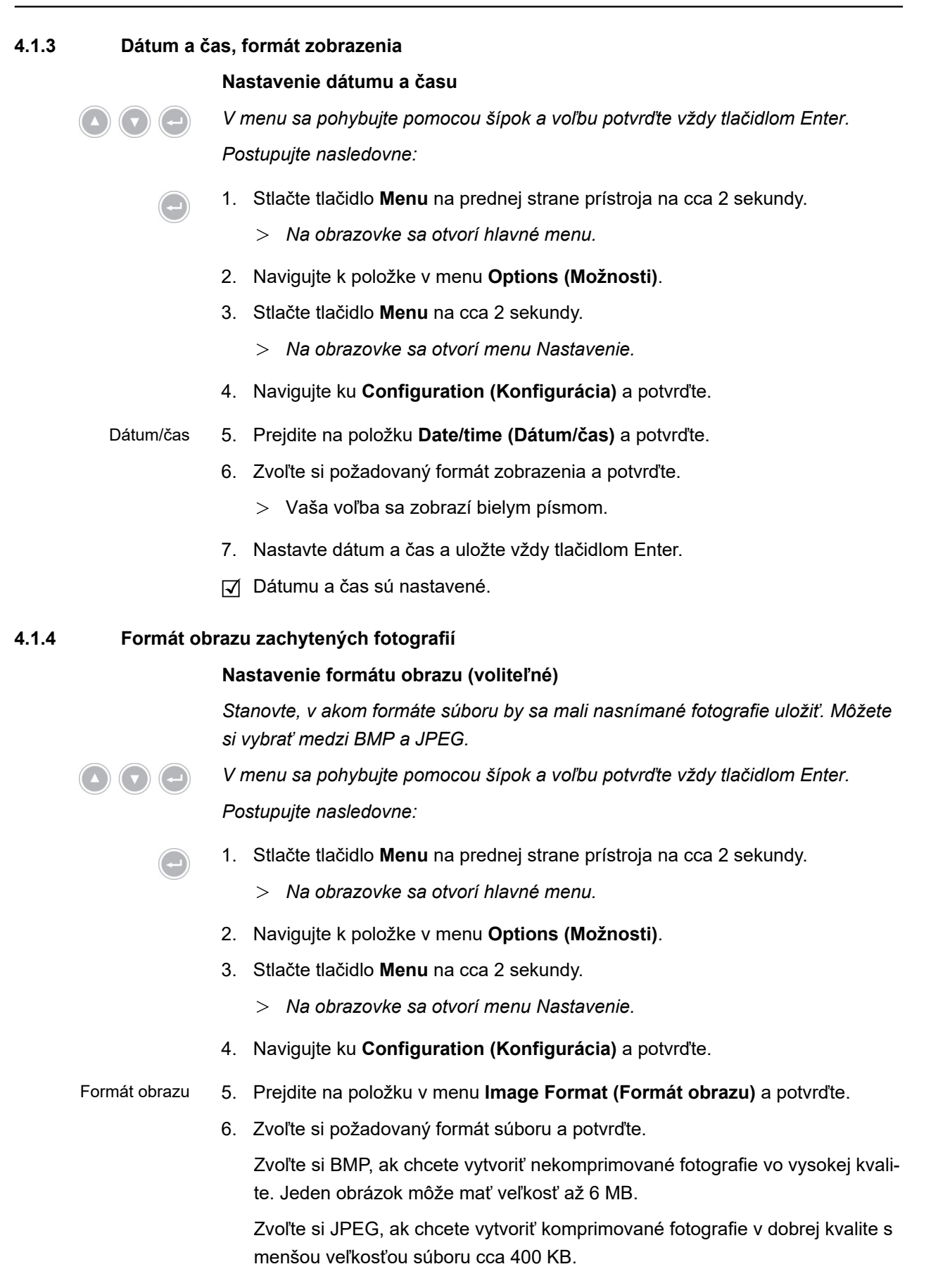

- $>$  Vaša voľba sa zobrazí bielym písmom.
- Formát obrazu je nastavený.

#### <span id="page-30-0"></span>**4.1.5 Opakovací kmitočet obrazu**

#### **Nastavenie opakovacieho kmitočtu obrazu**

*Nechajte z výroby prednastavený opakovací kmitočet obrazu nezmenený. Zmena nastavenia je nutná iba vo výnimočných prípadoch.*

*V menu sa pohybujte pomocou šípok a voľbu potvrďte vždy tlačidlom Enter. Postupujte nasledovne:*

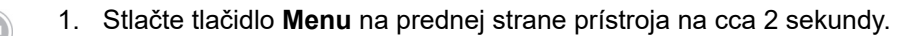

- *Na obrazovke sa otvorí hlavné menu.*
- 2. Navigujte k položke v menu **Options (Možnosti)**.
- 3. Stlačte tlačidlo **Menu** na cca 2 sekundy.
	- *Na obrazovke sa otvorí menu Nastavenie.*
- 4. Navigujte ku **Configuration (Konfigurácia)** a potvrďte.
- 50 Hz / 60 Hz 5. Prejdite na položku **50Hz / 60Hz** a potvrďte.
	- 6. Zvoľte si požadovaný opakovací kmitočet obrazu a potvrďte.
		- Vaša voľba sa zobrazí bielym písmom.
		- Otvorí sa dialógové okno na potvrdenie.
	- 7. Potvrďte dialógové okno zvolením možnosti **Perform (Vykonanie)**.
	- Opakovací kmitočet obrazu je nastavený.

#### <span id="page-31-0"></span>**4.1.6 Prekrývajúce zobrazenia na obrazovke**

#### **Stanovenie prekrývajúcich zobrazení**

*Stanovte, či sa majú dátum, čas a prípadne údaje o pacientovi zobraziť na obrazovke. Okrem toho určte, či sa má po zapnutí kamerového systému dočasne zobraziť obsadenie tlačidiel kamerovej hlavy.*

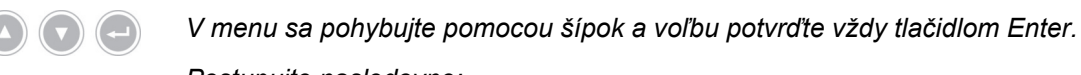

*Postupujte nasledovne:*

- 1. Stlačte tlačidlo **Menu** na prednej strane prístroja na cca 2 sekundy.
	- *Na obrazovke sa otvorí hlavné menu.*
- 2. Navigujte k položke v menu **Options (Možnosti)**.
- 3. Stlačte tlačidlo **Menu** na cca 2 sekundy.
	- *Na obrazovke sa otvorí menu Nastavenie.*
- 4. Navigujte ku **Configuration (Konfigurácia)** a potvrďte.

Zobrazenie na obrazovke

- 5. Prejdite na položku **OSD (Zobrazenie na obrazovke)** a potvrďte.
- 6. Zvoľte si požadované prekrývajúce zobrazenia a potvrďte.
	- $>$  Vaša voľba sa zobrazí bielym písmom.

Pri príslušnom výbere

- sa dátum a čas zobrazia na obrazovke vľavo hore,
- sa údaje pacienta zobrazia na obrazovke vpravo hore,
- sa po zapnutí kamerového systému zobrazí na niekoľko sekúnd obsadenie tlačidiel kamerovej hlavy.
- $\Pi$  Prekrývajúce zobrazenia sú stanovené.

#### <span id="page-32-0"></span>**4.1.7 Zvukový signál pri fotografickej snímke**

#### **Zapnutie alebo vypnutie signálu (voliteľné)**

*Stanovte, či majú byť fotografické snímky potvrdené zvukovým signálom.*

*V menu sa pohybujte pomocou šípok a voľbu potvrďte vždy tlačidlom Enter. Postupujte nasledovne:*

- 1. Stlačte tlačidlo **Menu** na prednej strane prístroja na cca 2 sekundy.
	- *Na obrazovke sa otvorí hlavné menu.*
	- 2. Navigujte k položke v menu **Options (Možnosti)**.
	- 3. Stlačte tlačidlo **Menu** na cca 2 sekundy.
		- *Na obrazovke sa otvorí menu Nastavenie.*
	- 4. Navigujte ku **Configuration (Konfigurácia)** a potvrďte.
- Signálny hlásič 5. Presuňte sa na **Beeper (Signálny hlásič)** a potvrďte ho.
	- 6. Aktivujte alebo deaktivujte signalizačný tón a potvrďte.
		- Vaša voľba sa zobrazí bielym písmom.
	- $\triangledown$  Signál je nastavený.

#### <span id="page-32-1"></span>**4.1.8 Expozičný čas**

#### **Nastavenie expozičného času**

*Expozičný čas prebieha zvyčajne automaticky. Nastavenie fixného expozičného času môže mať zmysel pri špeciálnych aplikáciách, napr. zredukovanie efektov chvenia pri stroboskopii.*

*V prípade potreby nastavte fixný expozičný čas.*

*V menu sa pohybujte pomocou šípok a voľbu potvrďte vždy tlačidlom Enter. Postupujte nasledovne:*

- 1. Stlačte tlačidlo **Menu** na prednej strane prístroja na cca 2 sekundy.
	- *Na obrazovke sa otvorí hlavné menu.*
	- 2. Navigujte k položke v menu **Options (Možnosti)**.
	- 3. Stlačte tlačidlo **Menu** na cca 2 sekundy.
		- *Na obrazovke sa otvorí menu Nastavenie.*
	- 4. Navigujte ku **Configuration (Konfigurácia)** a potvrďte.
- Uzávierka 5. Prejdite na položku **Shutter (Uzávierka)** a potvrďte.
- 6. Zvoľte "Auto" ("Automatická") alebo "Manual" ("Manuálna") a potvrďte. Ak ste zvolili "Manual" (manuálna), nastavte požadovaný expozičný čas a potvrďte.
	- $>$  Vaša voľba sa zobrazí bielym písmom.
- Expozičný čas je nastavený.

#### <span id="page-33-0"></span>**4.1.9 Konfigurácia nožného spínača**

#### **Konfigurácia nožných spínačov**

*Obsaďte nožný spínač nejakou funkciou podľa vašich požiadaviek.*

*V menu sa pohybujte pomocou šípok a voľbu potvrďte vždy tlačidlom Enter. Postupujte nasledovne:*

- 1. Stlačte tlačidlo **Menu** na prednej strane prístroja na cca 2 sekundy. *Na obrazovke sa otvorí hlavné menu.*
	- 2. Navigujte k položke v menu **Options (Možnosti)**.
	- 3. Stlačte tlačidlo **Menu** na cca 2 sekundy.
		- *Na obrazovke sa otvorí menu Nastavenie.*
	- 4. Navigujte ku **Configuration (Konfigurácia)** a potvrďte.

- Nožný spínač 5. Prejdite na položku **Foot switch (Nožný spínač)** a potvrďte.
	- 6. Obsaďte nožný spínač nejakou funkciou podľa vašich požiadaviek. Zvoľte jednu z nasledujúcich funkcií:
		- Selective color enhancement (SCE) (Selektívne zvýraznenie farieb (SCE)) (voliteľné)
		- Smoke reduction (Redukcia zahmlievania) (voliteľné)
		- Grid removal (Odstránenie mriežky) (voliteľné)
		- Light source on/off (Svetelný zdroj zap./vyp.)
		- Photo [capture] (Fotografia [zaznamenať]) (v USB pamäti, voliteľné)
		- Remote-Out 1 (Záznam fotografií prostredníctvom pripojeného záznamového zariadenia)
		- Remote-Out 2 (Záznam videí prostredníctvom pripojeného záznamového zariadenia)

Poznámka: Voliteľné nastavenia obrazu sú bližšie opísané v časti *[odsek 4.2.1](#page-35-1)*.

 $⊓$  Nožný spínač je nakonfigurovaný.

## <span id="page-34-0"></span>**4.1.10 Zobrazenie systémových informácií Zobrazenie systémových informácií** *Systémové informácie môžu byť užitočné pre technický servis. V menu sa pohybujte pomocou šípok a voľbu potvrďte vždy tlačidlom Enter. Postupujte nasledovne:* 1. Stlačte tlačidlo **Menu** na prednej strane prístroja na cca 2 sekundy. *Na obrazovke sa otvorí hlavné menu.* 2. Navigujte k položke v menu **Options (Možnosti)**. 3. Stlačte tlačidlo **Menu** na cca 2 sekundy. *Na obrazovke sa otvorí menu Nastavenie.* Systémové informácie 4. Prejdite na položku **System information (Systémové informácie)** a potvrďte. 5. Nechajte si zobraziť požadované informácie: Software Version (Verzia softvéru)  $\blacksquare$ Hardware Version (Verzia hardvéru)

- Serial number > Controller (Sériové číslo > Riadiaca jednotka), Serial  $\blacksquare$ number > Camera head (Sériové číslo > Kamerová hlava) a Serial number > Light source (Sériové číslo > Svetelný zdroj)
- $⊓$  Systémové informácie sa zobrazili.

#### <span id="page-35-0"></span>**4.2 Nastavenie obrazu**

#### <span id="page-35-1"></span>**4.2.1 Všeobecne**

V konfiguračnom menu sa dajú zvoliť pre vybrané endoskopické odbory optimalizované nastavenia kamery.

Máte možnosť adekvátne prispôsobiť a uložiť nastavenia obrazu podľa svojich potrieb.

K dispozícii máte nasledujúce nastaviteľné parametre pre každý odbor:

#### **Brightness (Jas)**

Jasom regulujete ovládanie expozície kamery.

Zredukujte jas, aby ste stlmili prelínanie, a zvýšte ho, aby ste obraz zosvetlili.

#### **Contrast (Kontrast)**

Kontrastom meníte reprodukciu kontrastu obrazu.

Zredukujte kontrast, aby ste pri endoskopoch so zlým osvetlením okrajov dostali homogénne osvetlený obraz.

Poznámka: Zatemnenia na okraji obrazu môžu byť aj dôsledkom príliš malej nastavenej veľkosti okna.

#### **Edge enhancement (Zvýraznenie obrysov)**

Zvýraznením obrysov zosilníte kontúry na prechodoch vzájomne hraničiacich štruktúr.

Zosilnite zvýraznenie obrysov pri laparoskopických a artroskopických zákrokoch so systémom tyčových šošoviek, aby ste zlepšili zobrazenie ciev.

Zredukujte zvýraznenie obrysov pri systémoch zobrazovacích zväzkov, aby ste stlmili neželané štruktúry systému zobrazovacích zväzkoch.

Poznámka: Zvýraznením obrysov sa môže zintenzívniť šumenie obrazu.

#### **Saturation (Nasýtenie)**

S nasýtením zmeníte intenzitu farby.

Zmeňte nasýtenie príp. podľa Vášho osobného dojmu. Zredukujte nasýtenie, aby ste stlmili neželané farebné efekty, napr. rušivé obrazy moaré.

#### **Window (Okno)**

Veľkosťou okna definujete výrez obrazu, ktorý kamera používa pre reguláciu jasu obrazu.

Zvoľte okno, ktoré je podobne veľké alebo menšie ako okrúhly obraz endoskopu.

Zvoľte ešte menšie okno, aby ste v rúrkovitých dutinách dosiahli lepší pohľad do diaľky, napr. v močovej rúre.

Poznámka: Príliš veľké nastavené okno, ktoré presahuje okrúhly obraz endoskopu, môže viesť k prelínaniam.

#### **Light source +/- (Svetelný zdroj +/-)**

V tomto bode menu môžete nastaviť jas svetelného zdroja, ak je kompatibilne a adekvátne pripojený.

V prípade svetelného zdroja LED zvoľte intenzitu svetla 70 % - 100 %.

Zredukujte intenzitu svetla, aby ste zredukovali prelínania. Zvýšte intenzitu svetla, aby ste zredukovali šumenie obrazu.

Poznámka: Príliš nízka intenzita svetla u svetelných zdrojov LED môže zmeniť reprodukciu farieb.

#### **Light source on/off (Svetelný zdroj zap./vyp.)**

V tomto bode menu môžete zapnúť a vypnúť svetelný zdroj, ak je kompatibilne a adekvátne pripojený.

#### **Zoom (Transfokácia)**

Digitálnou transfokáciou nastavíte až maximálne trojnásobné digitálne zväčšenie obrazu.

Poznámka: Digitálnou transfokáciou sa zmenší rozlíšenie obrazu – kvalita obrazu sa zníži. Uprednostnite preto, pokiaľ je to možné, optickú transfokáciu na kamerovej hlave.

### **Selective color enhancement (SCE) (Selektívne zvýraznenie farieb (SCE)) (voliteľné)**

Selektívnym zvýraznením farieb zintenzívnite prevládajúcu farbu v obraze.

Použite selektívne zvýraznenie farieb, aby ste v prostrediach s iba malými farebnými rozdielmi vizuálne silnejšie od seba vymedzili rozdielne štruktúry, napr. aby sa zvýraznila farba ciev.

Poznámka: Selektívne zvýraznenie farieb zmení prirodzenú reprodukciu farieb. Kým je nastavenie aktivované, zobrazí sa hlásenie na obrazovke "Attention: false color rendering" (Pozor, zobrazenie nesprávnych farieb).

#### **Smoke reduction (Redukcia zahmlenia) (voliteľné)**

S redukciou zahmlenia dosiahnete jasný obraz v prostredí naplnenom dymom (napr. pri koaguláciách s vysokofrekvenčnými chirurgickými prístrojmi).

Redukciu zahmlenia použite, aby ste kompenzovali zlú viditeľnosť pri tvorbe zahmlenia.

Poznámka: Redukcia zahmlenia spôsobuje veľmi kontrastný obraz a môže podporovať prelínania.

#### **Grid removal (Odstránenie mriežky) (voliteľné)**

Odstránením mriežky zredukujete alebo odstránite mriežky, ktoré sú spôsobené používaním systémov zobrazovacích zväzkov.

Použite odstránenie mriežky na potlačenie rušivých mriežok.

Poznámka: Odstránenie mriežky spôsobí nepatrné zredukovanie ostrosti obrazu.

#### **Noise reduction (Zníženie šumu)**

So znížením šumu zredukujete šumenie obrazu.

Nastavte zníženie šumu nakoniec resp. ak ste nastavili vysoké zvýraznenie obrysov a ešte chcete zredukovať šumenie obrazu.

Poznámka: Zníženie šumu vedie od stredného nastavenia k ľahkej redukcii ostrosti obrazu. Pri vysokom nastavení sa môžu pri rýchlych pohyboch objaviť artefakty ("vytiahnutie").

#### <span id="page-37-0"></span>**4.2.2 Zmena nastavení**

#### **Zmena nastavení obrazu pre určitý odbor**

*V menu sa pohybujte pomocou šípok a voľbu potvrďte vždy tlačidlom Enter. Postupujte nasledovne:*

- 1. Stlačte tlačidlo **Menu** na prednej strane prístroja na cca 2 sekundy.
	- *Na obrazovke sa otvorí hlavné menu.*
	- 2. Aby ste sa dostali k odboru, ktorý chcete zmeniť, prejdite na položku v menu **Specialty (Odbor)** a potvrďte.

Navigujte následne k požadovanému odboru a potvrďte.

- $>$  Odbor sa zmení.
- 3. Prejdite na položku **Settings (Nastavenia)** a potvrďte.
- 4. Vykonajte požadované zmeny.
- Vždy uložte vaše zmeny stlačením tlačidla Enter.
- 5. Vykonajte vyrovnanie bielej, aby ste získali realistický dojem vašich zmien.
- $\nabla$  Nastavenia obrazu pre zvolený odbor boli zmenené.

#### <span id="page-38-0"></span>**4.2.3 Nastavenia obrazu definované používateľom**

**Nastavenie používateľom definovaných nastavení obrazu a uloženie ako profil**

*Vytvorte používateľom definované profily na základe existujúcich referenčných profilov a uložte ich pod vlastným zvoleným názvom.*

Poznámka: Na zadanie používateľom definovaného názvu musí byť pripojená klávesnica.

*Profily definované používateľom sa môžu uložiť aj bez klávesnice – vaše nastavenia sa v tomto prípade uložia pod prednastaveným názvom (User 1 [Používateľ 1], User 2 [Používateľ 2]).*

*Môžu sa uložiť dva profily definované používateľom.*

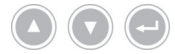

*V menu sa pohybujte pomocou šípok a voľbu potvrďte vždy tlačidlom Enter.*

*Postupujte nasledovne:*

- 1. Stlačte tlačidlo **Menu** na prednej strane prístroja na cca 2 sekundy.
	- *Na obrazovke sa otvorí hlavné menu.*
- 2. Prejdite na položku v menu **Specialty (Odbor)** a potvrďte.
- 3. Prejdite na položku v menu **User[n] adjust (Prispôsobiť používateľovi[om])** a potvrďte.
- 4. Prejdite na položku v menu **Adjust (Upraviť)** a potvrďte.
- Výber referenčného profilu 5. Zvoľte si referenčný profil, ktorý chcete použiť ako základ pre používateľsky definovaný profil a potvrďte.
	- 6. Prejdite v hlavnom menu späť na položku **Settings (Nastavenia)** a potvrďte.
	- 7. Vykonajte požadované zmeny.

Vždy uložte vaše zmeny stlačením tlačidla Enter.

- 8. Prejdite v hlavnom menu späť na položku **Specialty (Odbor)** a potvrďte.
- 9. Prejdite na položku v menu **User[n] adjust (Prispôsobiť používateľovi[om])** a potvrďte.
- 10. Prejdite na položku v menu **Rename (Premenovať)** a potvrďte.
- Zadanie názvu 11. Stlačte tlačidlo šípka vpravo na klávesnici a zadajte názov pre používateľom definovaný profil.

Pre názov je k dispozícii max. 30 znakov.

- 12. Zadanie potvrďte tlačidlom Enter na klávesnici.
	- Názov sa preberie pre profil definovaný používateľom.
- $⊓$  Používateľom definovaný profil je uložený.

### <span id="page-39-0"></span>**4.3 Obnovenie nastavení z výroby**

#### <span id="page-39-1"></span>**4.3.1 Úplné obnovenie**

#### **Úplné obnovenie nastavení prístroja z výroby**

**OZNÁMENIE!** Všetky nastavenia sa obnovia na nastavenia z výroby. Prípadne obnovte iba jednotlivý odbor.

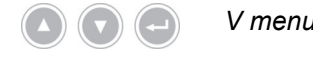

*V menu sa pohybujte pomocou šípok a voľbu potvrďte vždy tlačidlom Enter. Postupujte nasledovne:*

- 1. Stlačte tlačidlo **Menu** na prednej strane prístroja na cca 2 sekundy.
	- *Na obrazovke sa otvorí hlavné menu.*
	- 2. Navigujte k položke v menu **Options (Možnosti)**.
	- 3. Stlačte tlačidlo **Menu** na cca 2 sekundy.
		- Na monitore sa otvorí menu Nastavenia.
	- 4. Navigujte ku **Configuration (Konfigurácia)** a potvrďte.
- Nastavenia z výroby 5. Prejdite na položku **Default settings (Nastavenia od výrobcu)** a potvrďte.
	- 6. Zvoľte **Perform (Vykonať)** a potvrďte.
		- Na obrazovke sa zobrazí dialógové okno na potvrdenie. Možnosť **Perform (Vykonať)** je aktívna.

Ak chcete proces prerušiť, zvoľte **Cancel (Prerušenie)** a potvrďte.

Uzavrie sa dialógové okno a zobrazí menu Nastavenia.

Ak chcete obnoviť nastavenia prístroja z výroby, potvrďte voľbu.

- Prístroj sa zresetuje na nastavenia z výroby a znovu sa spustí.
- V prístroji sa obnovia nastavenia z výroby.

#### <span id="page-39-2"></span>**4.3.2 Obnovenie jednotlivého odboru**

#### **Obnovenie nastavení obrazu jedného odboru**

*Riaďte sa nasledujúcim popisom, ak chcete obnoviť nastavenia obrazu jedného odboru na nastavenia z výroby.*

*V menu sa pohybujte pomocou šípok a voľbu potvrďte vždy tlačidlom Enter. Postupujte nasledovne:*

- 1. Stlačte tlačidlo **Menu** na prednej strane prístroja na cca 2 sekundy.
	- *Na obrazovke sa otvorí hlavné menu.*
	- 2. Zvoľte odbor ("Specialty"), ktorý chcete vynulovať, ako je popísané v časti *[odsek 5.6.2](#page-46-0)*.
- Nastavenia 3. Prejdite na položku **Settings (Nastavenia)** a potvrďte.
	- 4. Prejdite na **Reset? (Vynulovať?)** a potvrďte.
- 5. Navigujte ku **Perform (Vykonať)** a potvrďte.
- √ Nastavenia obrazu odboru sú obnovené.

## <span id="page-41-0"></span>**5 Obsluha**

## <span id="page-41-1"></span>**5.1 Bezpečnostné pokyny**

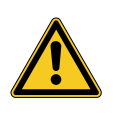

## **A** VAROVANIE

## **Zmeny na inštalácii**

Nebezpečenstvo požiaru, skratu a zásahu elektrickým prúdom

- Dodržiavajte bezpečnostné pokyny v kapitole Inštalácia a uvedenie do prevádzky
- Elektrickú inštaláciu nemeňte svojvoľne
- Ak inštalácia zahŕňa viacnásobnú zásuvku, nepripájajte svojvoľne prídavné zariadenia
- Viacnásobné zásuvky nikdy nezapájajte za sebou

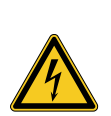

## **VAROVANIE**

### **Zvodový prúd pri dotyku pacienta**

Nebezpečenstvo zásahu elektrickým prúdom

- Nedotýkajte sa súčasne pacienta a krytu alebo dostupných kontaktov elektrických prístrojov
- Nedotýkajte sa súčasne pacienta a nemedicínskych elektrických prístrojov

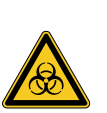

## **VAROVANIE**

### **Umiestnenie prístrojového vozíka v sterilnom priestore**

Nebezpečenstvo infekcie

- Neumiestňujte prístrojový vozík v sterilnom priestore
- Dĺžky káblov vymerajte tak, aby bolo k dispozícii dostatok priestoru na pohyb bez ohrozenia sterility
- > Svetlovod upevnite v priamom operačnom prostredí tak, aby sa nemohol mimovoľne zošmyknúť

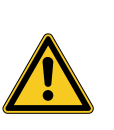

## **VAROVANIE**

**Zobrazenie záznamu namiesto živého obrazu**

Ohrozenie pacienta

Vždy sa uistite, že sa živý obraz endoskopickej kamery zobrazí na monitore

## **A** VAROVANIE

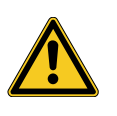

## **Striedavé účinky so súčasne používanými prístrojmi (napr. laser, VF chirurgia)**

Ohrozenie pacienta a používateľa, poruchy obrazu, poškodenie výrobku

- Zaistiť, aby všetky použité prístroje spĺňali minimálne požadované podmienky BF, prípadne podmienky CF podľa normy IEC 60601-1
- Dodržiavajte označenie a návod na použitie používaných prístrojov
- Zabráňte priamemu kontaktu endoskopu a vodivých častí s aktívnymi VF elektródami
- VF elektródy neaktivujte v prítomnosti plynov alebo tekutín podporujúcich horenie
- Odsajte výbušné zmesi plynov a tekutiny pred použitím VF prístrojov

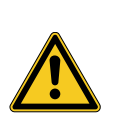

## **UPOZORNENIE**

### **Elektrostatický výboj na zásuvkovom paneli monitoru**

Krátkodobý výpadok obrazu, ohrozenie pacienta

Nedotýkajte sa zásuvkového panela a prípojok na zadnej strane monitora počas prebiehajúcich zákrokov

## <span id="page-42-0"></span>**5.2 Kvalifikácia personálu**

Výrobok smú obsluhovať iba lekári a pomocný lekársky personál, ktorí spĺňajú platné ustanovenia na mieste použitia so zreteľom na vzdelanie a ďalšie vzdelávanie, odborné znalosti a praktické skúsenosti vzhľadom na aplikovaný endoskopický odbor.

### <span id="page-43-0"></span>**5.3 Všeobecné pokyny k obsluhe**

Poznámka: Vysvetlenia v tomto odseku o správe pacientov sú relevantné iba pre modely s funkciou fotografických snímkov.

Začnite každý zákrok tým, že vytvoríte nového pacienta. Tak zabezpečíte, že sa snímky vytvorené počas zákroku uložia v osobitnom súbore.

Zadajte údaje pacienta, ako je opísané v časti *[odsek 5.6.4](#page-48-0)*.

Nový pacient V menu nájdete záznam "New patient" ("Nový pacient"). Potvrdením tejto položky vymažete existujúce údaje o pacientovi. Ak nechcete zadať žiadne údaje o pacientovi, potvrďte napriek tomu túto položku, aby bol pre nasledujúce fotografické snímky vytvorený nový súbor v USB pamäti.

Je kapacita pamäte dostatočná? Uistite sa, že je pripojená USB pamäť s dostatočnou kapacitou pamäte pre Vaše záznamy.

> V závislosti od použitých komponentov je možná navigácia v menu prostredníctvom tlačidiel na prednej strane prístroja, tlačidiel kamerovej hlavy alebo pripojenej klávesnice.

Ďalej je popísaná obsluha na prednej strane prístroja, s výnimkou videozáznamu - táto funkcia sa dá ovládať iba kamerovou hlavou alebo nožným spínačom.

### <span id="page-44-0"></span>**5.4 Technické preskúšanie pred použitím**

#### <span id="page-44-1"></span>**5.4.1 Vizuálna kontrola**

#### **Vykonanie vizuálnej kontroly**

*Pred každým zákrokom vykonajte vizuálnu kontrolu.*

*Postupujte nasledovne:*

- Je riadne nainštalovaný? 1. Ubezpečte sa, že je prístroj nainštalovaný tak, ako je to popísané v *[odsek 3.3.1](#page-23-1)*. Predovšetkým dbajte na riadne pripojenie vyrovnania potenciálu. Prístroj nepoužívajte, ak nie je nainštalovaný a pripojený v súlade s určením.
- Je kryt nepoškodený? 2. Uistite sa, že kryt nevykazuje žiadne vonkajšie poškodenia. Prístroj nepoužívajte, ak kryt vykazuje vonkajšie poškodenia.
	- Je kábel nepoškodený? 3. Uistite sa, že sieťový kábel nie je poškodený. Prístroj nepoužívajte, ak je kábel poškodený.
	- Je zásuvka suchá a nepoškodená? 4. Uistite sa, že kontakty v prípojnej zásuvke pre kamerovú hlavu nie sú vlhké a znečistené. Prístroj nepoužívajte, ak je v zásuvke vlhkosť, alebo ak sú kontakty znečiste-

né.

Vizuálna kontrola je ukončená.

#### <span id="page-44-2"></span>**5.4.2 Skúška funkčnosti**

hlavy

#### **Vykonanie skúšky funkčnosti**

#### *Pred každým zákrokom vykonajte skúšku funkčnosti.*

*Postupujte nasledovne:*

- 1. Pripojte kamerovú hlavu, ako je opísané v časti *[odsek 5.6.1](#page-45-2)*.
- Zapnutie systému 2. Zapnite všetky komponenty systému, ktoré chcete použiť pre zákrok.
	- 3. Vykonajte vyrovnanie bielej, ako je opísané v časti *[odsek 5.6.3](#page-47-0)*.
		- 4. Nasmerujte kamerovú hlavu na nejaký objekt v miestnosti a zaostrite obraz. Uistite sa, že vidíte ostrý obraz v dobrej kvalite.

Systém nepoužívajte, ak spozorujete tvorbu pruhov, skreslenie farieb alebo blikanie obrazu, alebo ak nemôžete vytvoriť ostrý obraz v dobrej kvalite.

- 5. Monitor nasmerujte tak, aby na neho operujúci lekár dobre videl.
- $⊓$  **Skúška funkčnosti je ukončená.**

Vykonanie vyváženia bielej

Pripojenie kamerovej

Nastavenie ostrosti obrazu

## <span id="page-45-0"></span>**5.5 Zapnutie a vypnutie, odpojenie od napájania elektrickým prúdom Zapnutie prístroja**

*Postupujte nasledovne:*

- 1. Zapnite prístroj na zadnej strane.
	- Prístroj prejde do pohotovostného režimu.
- 2. Stlačte tlačidlo ZAP.
	- Tlačidlo ZAP svieti bielo.
	- $\sqrt{$  Prístroj je zapnutý.

#### **Vypnutie prístroja**

*Postupujte nasledovne:*

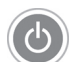

- 1. Vypnite prístroj na prednej strane.
	- Prístroj prejde do pohotovostného režimu.

Aby ste prístroj vypli úplne, stlačte hlavný spínač na zadnej strane prístroja.

Aby ste prístroj odpojili od napájania elektrickým prúdom, vytiahnite sieťový kábel. Zástrčka prístroja slúži na odpojenie prístroja od napájania elektrickým prúdom.

Prístroj je vypnutý.

#### **Prístroj odpojiť od napájania elektrickým prúdom**

*Postupujte nasledovne:*

1. Na úplné odpojenie prístroja od napájania elektrickým prúdom vytiahnite sieťový kábel. Zástrčka prístroja slúži na odpojenie prístroja od napájania elektrickým prúdom.

Zaistite, aby zadná strana prístroja bola kedykoľvek dostupná.

 $⊓$  Prístroj je úplne odpojený od napájania elektrickým prúdom.

### <span id="page-45-1"></span>**5.6 Príprava na použitie**

#### <span id="page-45-2"></span>**5.6.1 Pripojenie kamerovej hlavy**

#### **Pripojenie kamerovej hlavy**

**OZNÁMENIE!** Poškodenie kábla kamery zlomením, stlačením alebo silným ohýbaním. Kamerový kábel nezalamujte, nestláčajte ani silno neohýbajte. *Postupujte nasledovne:*

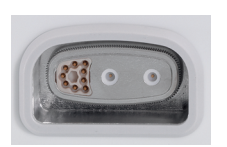

- 1. Konektor úplne zasuňte do prípojnej zásuvky na prístroji až zacvakne.
- $\sqrt{ }$  Kamerová hlava je pripojená.

<span id="page-46-0"></span>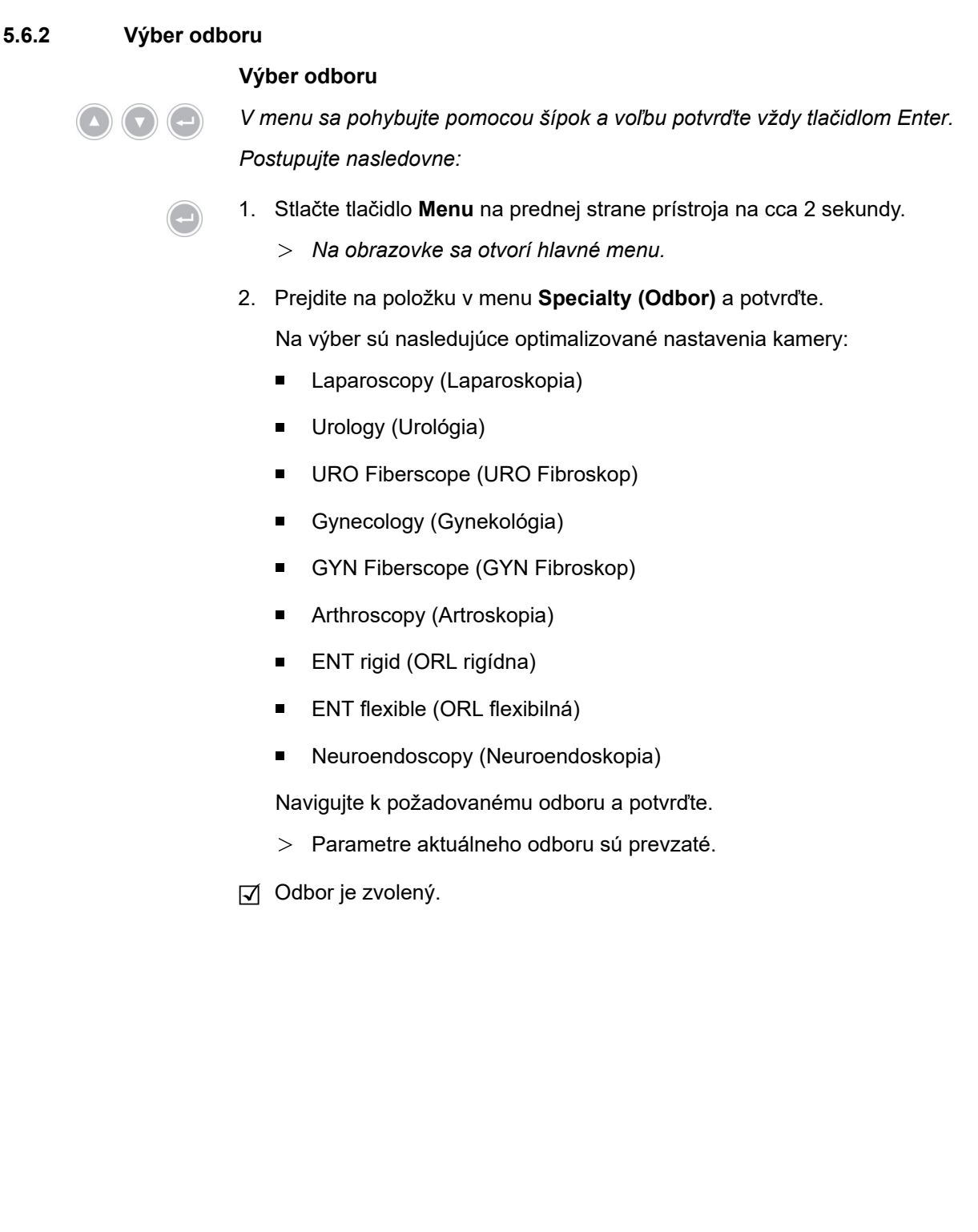

#### <span id="page-47-0"></span>**5.6.3 Vykonanie vyváženia bielej**

#### **Vykonanie vyváženia bielej**

*Pred každým zákrokom vykonajte vyváženie bielej.*

Poznámka: Rešpektujte, že okolité svetlo, ktoré sa výrazne odlišuje od teploty farby svetelného zdroja, môže ovplyvniť výsledok vyváženia bielej.

*Postupujte nasledovne:*

- 1. Pripojte endoskop, ktorý chcete použiť pre zákrok.
- 2. Pripojte svetlovod a svetelný zdroj, ktoré chcete použiť pre zákrok.
- 3. Zapnite všetky komponenty systému.

Vzdialenosť 5 cm 4. Nasmerujte endoskop v cca **5 cm** vzdialenosti na biely objekt, napr. na sterilnú plachtu a zaostrite obraz.

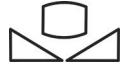

- 5. Stlačte tlačidlo **White balance (Vyváženie bielej)** na prednej strane riadiacej jednotky na cca 2 sekundy alebo použite príslušné tlačidlo na kamerovej hlave.
	- *Objaví sa hlásenie na obrazovke White balance OK (Vyváženie bielej úspešné).*

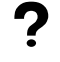

**Objaví sa na obrazovke hlásenie "White balance failed" (Vyváženie bielej zlyhalo)?**

Vyváženie bielej nebolo urobené tak, ako bolo popísané vyššie.

Zopakujte vyváženie bielej.

Vyváženie bielej je vykonané.

#### <span id="page-48-0"></span>**5.6.4 Zadanie údajov o pacientoch**

#### **Zadanie údajov o pacientovi (voliteľné)**

*Pre zadanie údajov o pacientoch musí byť pripojená klávesnica.*

*V menu sa pohybujte pomocou šípok a voľbu potvrďte vždy tlačidlom Enter. Postupujte nasledovne:*

1. Stlačte tlačidlo **Menu** na prednej strane prístroja na cca 2 sekundy.

- *Na obrazovke sa otvorí hlavné menu.*
- 2. Prejdite na položku v menu **Patient (Pacient)** a potvrďte.
	- > Položka v menu "New patient" (Nový pacient) je aktivovaná.
- 3. Stlačte tlačidlo šípka vpravo, aby ste vymazali existujúce údaje o pacientoch.
- 4. Prejdite pomocou tlačidla šípka nadol k prvému zadávaciemu políčku.
- 5. Zadajte údaje. Prechádzajte pomocou tlačidla **Enter** od políčka ku políčku.
- 6. Prejdite na položku **Confirm selection (Potvrdenie zadania)** a uložte vaše zadania tlačidlom šípka vpravo.
	- S prvou fotografickou snímkou sa vytvorí nový súbor v USB pamäti, v ktorej sa záznamy uložia.
- $⊓$  Údaje o pacientovi sú zadané.

### <span id="page-49-0"></span>**5.7 Vytvorenie záznamov**

#### <span id="page-49-1"></span>**5.7.1 Vytvorenie fotografií**

#### **Snímanie fotografií (u modelov s pripojiteľnou USB pamäťou)**

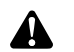

**UPOZORNENIE!** Vytvorené fotografie môžu byť komprimované alebo zmenené modifikovanými nastaveniami obrazu. Fotodokumentácia nie je vhodná na stanovenie diagnózy.

*Postupujte nasledovne:*

- 1. Uistite sa, že je pripojená USB pamäť.
- 2. Stlačte spúšť.

V závislosti od modelu, konfigurácie a pripojeného príslušenstva

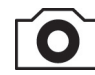

- stlačte tlačidlo **Fotografická snímka** na prednej strane prístroja,
- stlačte príslušné tlačidlo na kamerovej hlave,
- stlačte príslušný nožný spínač,  $\blacksquare$
- uvoľnite snímku v menu.
- Zobrazenie na hlavnej obrazovke ukáže nasnímanú fotografiu na cca pol sekundy (funkcia "Freeze").
- Fotografia sa uloží v USB pamäti.
- Fotografia je zachytená.

#### <span id="page-49-2"></span>**5.7.2 Vytvorenie záznamov pomocou externého prístroja**

#### **Vytvorenie fotografických záznamov alebo videozáznamov**

*Záznam a ukončenie videí sa dá ovládať iba tlačidlami kamerovej hlavy alebo nožným spínačom. Kamerová hlava alebo nožný spínač musia byť adekvátne nakonfigurované. Na nahrávanie videa musí byť pripojené záznamové zariadenie.*

*Dodržiavajte návod na použitie záznamového zariadenia.*

*Postupujte nasledovne:*

- 1. Uistite sa, že je záznamové zariadenie pripojené a zapnuté.
- 2. Stlačte spúšť.
	- V závislosti od konfigurácie a pripojeného príslušenstva
	- stlačte príslušné tlačidlo na kamerovej hlave,
	- stlačte príslušný nožný spínač.  $\blacksquare$
- $⊓$  Záznam je vytvorený.

## <span id="page-50-0"></span>**5.8 Pokyny ku skladovaniu a preprave**

Výrobok skladujte chránený pred prachom v suchej, dobre vetranej a rovnomerne temperovanej miestnosti.

Pred skladovaním prístroj vypnite a odoberte sieťový kábel a príslušenstvo.

Pri skladovaní alebo prechodnom uskladnení dbajte na to, aby prostredie nemohlo poškodiť výrobok.

Aby ste zabránili poškodeniu, chráňte výrobok pred priamym slnečným svetlom, rádioaktivitou a silným elektromagnetickým žiarením.

Podmienky prostredia na prepravu, skladovanie a prevádzku nájdete v časti *[odsek 8.2](#page-57-2)*.

## <span id="page-51-0"></span>**6 Čistenie a dezinfekcia**

## <span id="page-51-1"></span>**6.1 Bezpečnostné pokyny**

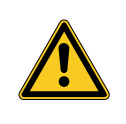

## **A** VAROVANIE

#### **Nebezpečenstvo spôsobené nesprávnym čistením**

Nebezpečenstvo požiaru, skratu a zásahu elektrickým prúdom

- Pred čistením vypnite prístroj hlavným spínačom na zadnej strane prístroja a odpojte od elektrickej siete
- Zabezpečte, aby sa do prístroja nedostala žiadna tekutina
- K elektrickej sieti pripojte až po úplnom vysušení  $\rightarrow$

## *OZNÁMENIE*

#### **Nesprávne čistenie**

Možné poškodenie prístroja

- Nepoužívajte žiadne kvapkajúce hubky alebo utierky
- Nepoužívajte žiadne prostriedky na mechanické čistenie alebo rozpúšťadlá

## <span id="page-51-2"></span>**6.2 Realizácia**

#### **Čistenie prístroja**

*Postupujte nasledovne:*

Prístroj odpojiť od napájania elektrickým prúdom 1. Vypnite prístroj hlavným spínačom na zadnej strane prístroja a vytiahnite sieťový kábel.

**OZNÁMENIE!** Ťahaním môžete sieťový kábel poškodiť. Pripojenie k sieti prerušte potiahnutím za konektor.

2. Prístroj vyčistite.

Používajte iba ľahko navlhčenú utierku Poutierajte vonkajšie plochy s mäkkou utierkou.

Utierku iba ľahko navlhčite jemným mydlovým roztokom alebo izopropanolom. Zabezpečte, aby sa na kontakty v konektore nedostala žiadna vlhkosť.

- 3. Spojte prístroj so zdrojom prúdu a znovu ho zapnite hlavným spínačom.
- $⊓$  Čistenie je ukončené.

## <span id="page-52-0"></span>**7 Údržba a obnova**

## <span id="page-52-1"></span>**7.1 Bezpečnostné pokyny**

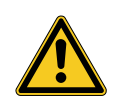

## **A** VAROVANIE

**Nebezpečenstvo spôsobené nesprávnou údržbou a opravou**

Nebezpečenstvo požiaru, skratu a zásahu elektrickým prúdom

- Údržbu a opravy môže vykonávať iba kvalifikovaný personál
- Nevykonávajte na prístroji žiadne zmeny  $\geq$

### <span id="page-52-2"></span>**7.2 Kvalifikácia personálu**

Odborný personál Personál, ktorý vykonáva údržbu alebo bezpečnostno-technickú kontrolu prístroja, musí disponovať adekvátnym ukončeným vzdelaním a byť oboznámený s bezpečnostnými a úradnými predpismi platnými na mieste inštalácie.

Opravy smú vykonávať iba autorizovaní servisní technici.

### <span id="page-52-3"></span>**7.3 Bezpečnostno-technická kontrola (BTK)**

Odporúčame nechať vykonávať bezpečnostno-technické kontroly každých 12 mesiacov podľa bodu 5 normy IEC 62353.

Kontrola zahŕňa:

- $\blacksquare$ Inšpekciu obhliadkou
- Meranie ochranného odporu (iba u prístrojov s triedou ochrany I)
- Meranie zvodových prúdov
- Meranie izolačného odporu  $\blacksquare$

Dokumentácia výsledkov Zdokumentujte výsledky skúšok v protokole o skúške podľa odseku 6 a prílohy G normy IEC 62353.

> Odporúčame pravidelne podrobiť všetky komponenty medicínskeho elektrického systému bezpečnostno-technickej kontrole a zdokumentovať to.

## <span id="page-53-0"></span>**7.4 Výmena gombíkovej batérie**

#### **Výmena gombíkovej batérie**

*Postupujte nasledovne:*

1. Odpojte prístroj od napájania elektrickým prúdom a vytiahnite sieťový kábel.

**OZNÁMENIE!** Ťahaním môžete sieťový kábel poškodiť. Pripojenie k sieti prerušte potiahnutím za konektor.

2. Uvoľnite skrutky na batériovej priehradke.

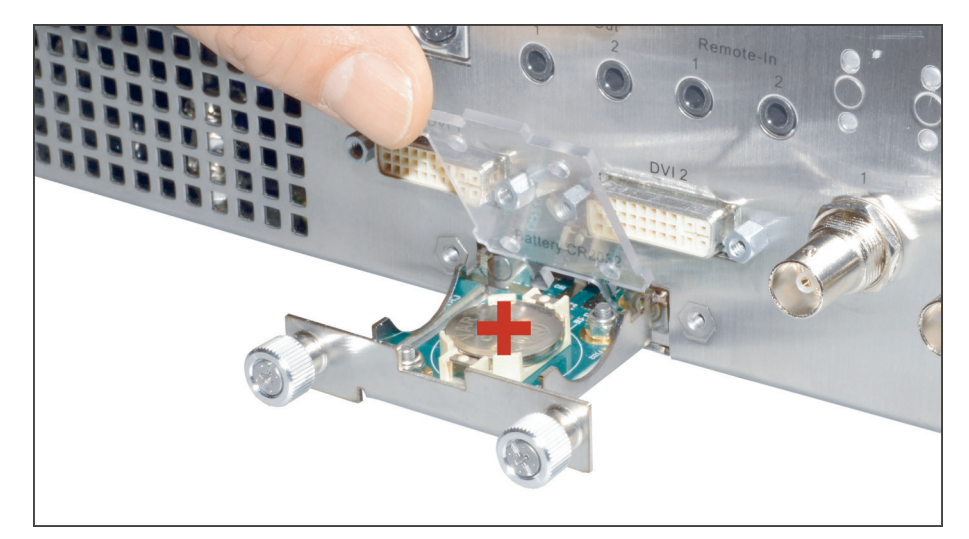

*Obrázok 7-1: Výmena gombíkovej batérie.*

- 3. Vytiahnite batériovú priehradku.
- 4. Vymeňte gombíkovú batériu (VARTA CR2032).
- 5. Zasuňte batériovú priehradku opatrne späť a zafixujte ju skrutkami.
- Výmena gombíkovej batérie je ukončená.

## <span id="page-54-0"></span>**7.5 Výmena poistky**

### **Výmena poistky**

*Postupujte nasledovne:*

1. Odpojte prístroj od napájania elektrickým prúdom a vytiahnite sieťový kábel.

**OZNÁMENIE!** Ťahaním môžete sieťový kábel poškodiť. Pripojenie k sieti prerušte potiahnutím za konektor.

2. Uvoľnite držiak poistky pomocou skrutkovača.

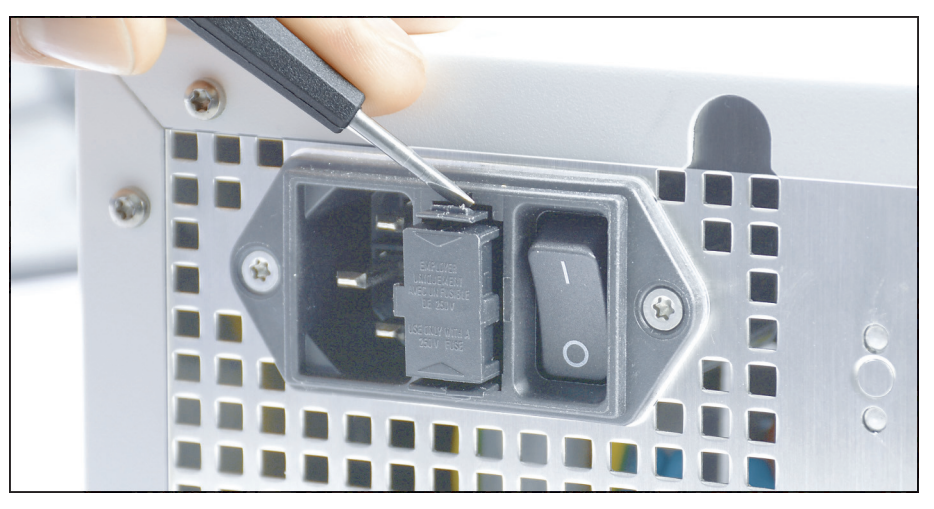

*Obrázok 7-2: Uvoľnenie držiaka poistky s pomocou skrutkovača.*

3. Vytiahnite držiak poistky opatrne von.

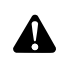

**VAROVANIE!** Nevhodná elektrická poistka. Nebezpečenstvo požiaru. Vložte iba poistku špecifikovanú v *[odsek 8.3](#page-58-0)* a nikdy poistku nepremosťujte.

- 4. Vymeňte chybnú poistku.
- 5. Zasuňte držiak poistky opatrne naspäť až zapadne.
- Výmena poistky je ukončená.

## <span id="page-55-0"></span>**7.6 Oprava**

Ak bude niekedy potrebná oprava výrobku, obráťte sa na jednu z našich pobočiek. Kontaktné údaje nájdete na zadnej strane tohoto návodu na použitie.

K zásielke priložte čo najpresnejší **popis chýb** a poznamenajte v dodacom liste číslo výrobku a sériové číslo. Tieto údaje nájdete na typovom štítku.

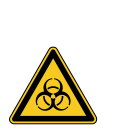

#### **VAROVANIE** A

#### **Kontaminovaný výrobok**

Nebezpečenstvo infekcie

- Pred zaslaním riadne sterilizovať výrobok (*[kapitola 6](#page-51-0)*)
- $\geq$ Označte kontaminované výrobky

Na opravu pošlite iba dôkladne vyčistený tovar.

Na odoslanie použite, pokiaľ je to možné, pôvodnú škatuľu. Označte vonkajší obal so zreteľom na stav dekontaminácie.

Vyhradzujeme si právo na odmietnutie prijatia neoznačeného tovaru a jeho vrátenie.

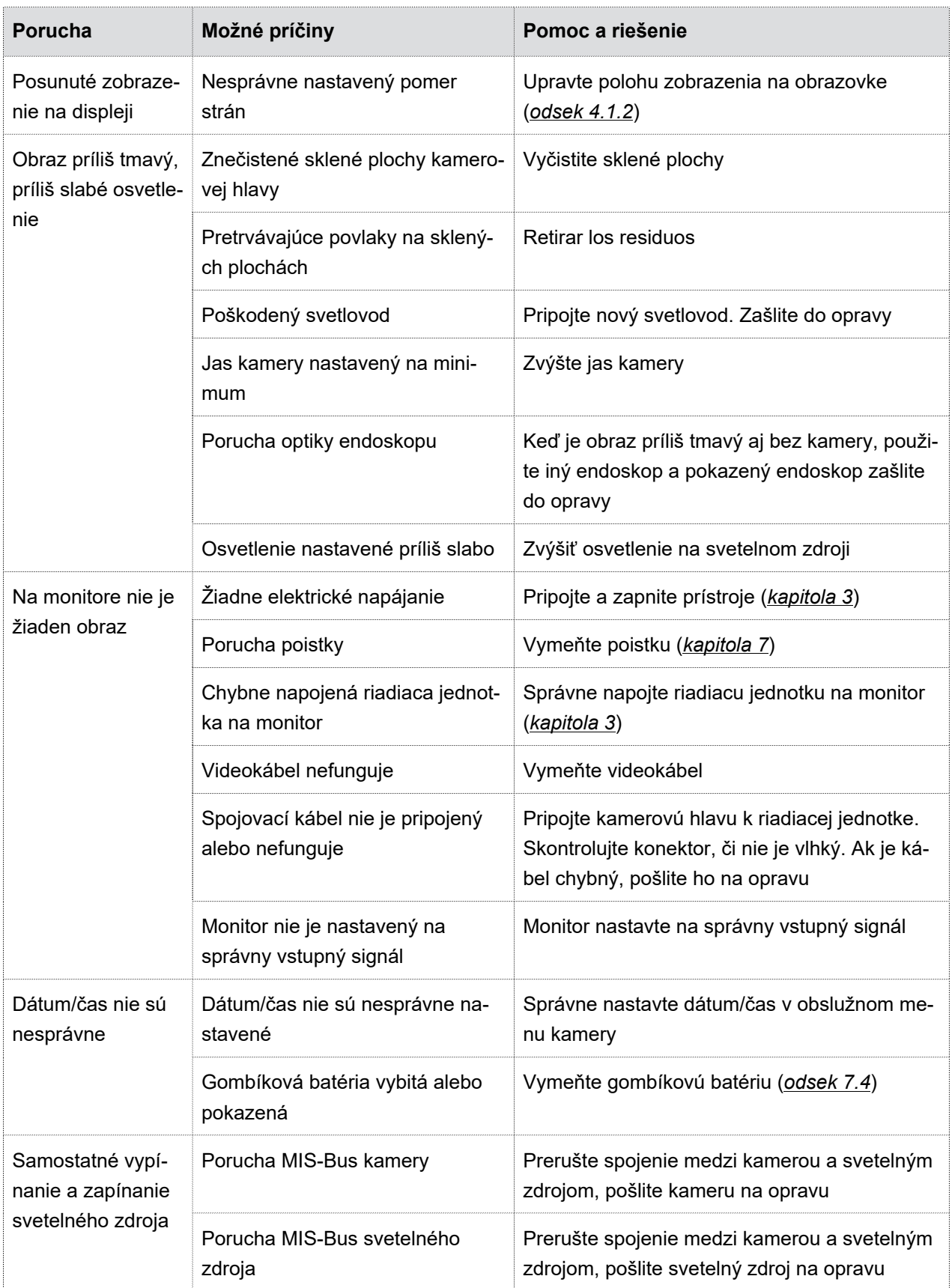

## <span id="page-56-0"></span>**7.7 Postup pri poruchách, tabuľka porúch**

*Tabuľka 7-1: Tabuľka porúch.*

## <span id="page-57-0"></span>**8 Údaje o výrobku**

## <span id="page-57-1"></span>**8.1 Technické údaje**

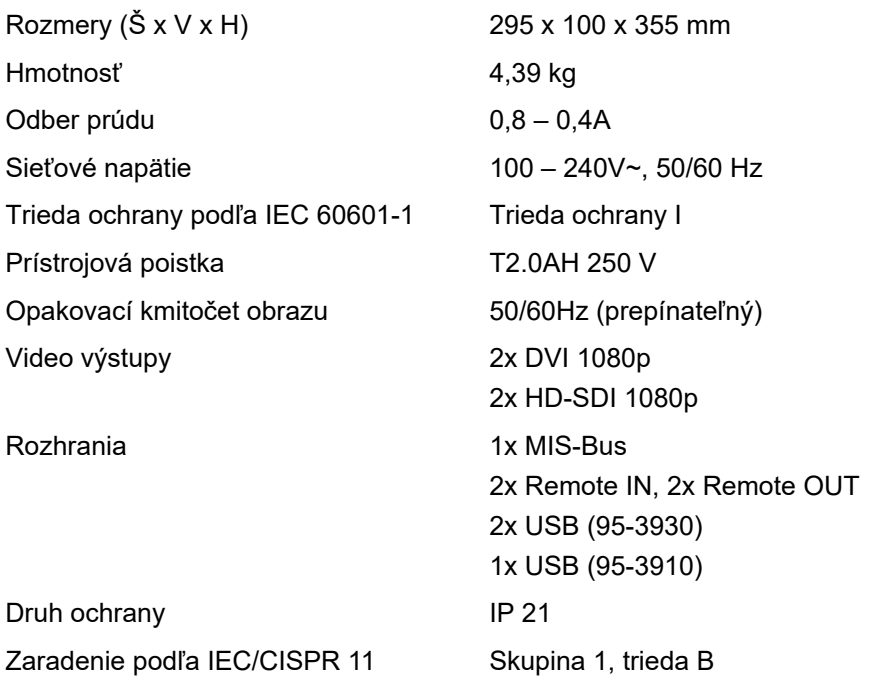

## <span id="page-57-2"></span>**8.2 Podmienky prostredia**

#### **Prepravné a skladovacie podmienky**

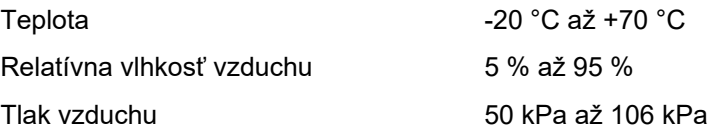

#### **Prevádzkové podmienky**

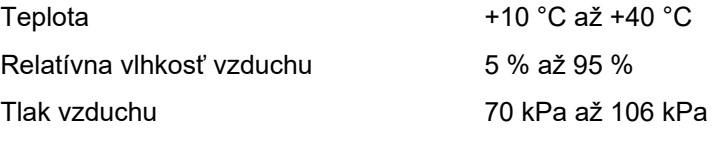

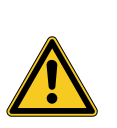

## **UPOZORNENIE**

#### **Nedodržiavanie podmienok prostredia**

Nezvratné poškodenie tkaniva alebo nežiadúce zrážanie, poranenie používateľa, vecná škoda

Dodržiavajte prevádzkové podmienky a tiež prepravné a skladovacie podmienky

## <span id="page-58-0"></span>**8.3 Náhradné diely a príslušenstvo**

Používajte iba originálne náhradné diely a príslušenstvo.

| <b>Názov</b>                                                        | Číslo výrobku      |
|---------------------------------------------------------------------|--------------------|
| Jemná poistka T2.0AH 250V, 5 x 20 mm                                | A075305            |
| Kábel MIS-Bus, 2,25 m                                               | A057635            |
| Kábel MIS-Bus, 0,75 m                                               | A059584            |
| DVI kábel, 2 m                                                      | A059579            |
| 3,5 mm kábel so zástrčkovým konektorom, 1,2 m                       | A056998            |
| Kábel BNC, 2 m                                                      | BNC-BNC.2          |
| Sieťový kábel (špecifický pre každú krajinu)                        | na požiadanie      |
| USB klávesnica, nemecké rozloženie<br>USB klávesnica, US rozloženie | PS00510<br>PS00511 |
| Nožný spínač                                                        | 6226-ACAA-BZZZ-002 |
| Gombíková batéria CR2032                                            | A052755            |

*Tabuľka 8-1: Náhradné diely a príslušenstvo.*

## <span id="page-58-1"></span>**8.4 Open source licencie**

#### **Pokyn k licenciám Open Source**

Výrobok využíva licencie Open Source. Licenčné ustanovenia prevezmite z priloženej brožúry o použitých licencií Open Source.

## <span id="page-59-0"></span>**9 Likvidácia**

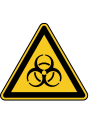

## **VAROVANIE**

#### **Kontaminovaný výrobok**

Nebezpečenstvo infekcie

Pred likvidáciou sterilizovať výrobok (*[kapitola 6](#page-51-0)*)

V súvislosti s likvidáciou a recykláciou výrobku a jeho komponentov rešpektujte vnútroštátne platné predpisy.

Balenie pozostáva z polyetylénového (PE) vrecka s vložkou z polyetylénovej peny (0,50 kg), ako aj so škatuľou z vlnitej lepenky (1,18 kg). Ďalšími súčasťami sú vložka z vlnitej lepenky (0,22 kg) a membránové výplňové balenie z polyetylénovej plastovej fólie a vlnitej lepenky (0,30 kg).

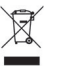

Výrobky označené týmto symbolom odovzdajte do separovaného zberu elektrických a elektronických zariadení. Likvidáciu v rámci Európskej únie vykonáva zadarmo výrobca.

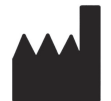

SCHOLLY FIBEROPTIC GMBH Robert-Bosch-Str. 1-3 79211 Denzlingen Germany